# **Introduction**

Merci d'avoir choisi le meilleur magnétoscope numérique (DVR), du monde et le Système de Vidéo surveillance leader sur le marché. Pour une utilisation efficace, lisez attentivement le présent manuel. Pour pouvoir le consulter facilement, conservez ce manuel à portée de main.

## **Copyright/Authentification/Marque/Durée de la garantie**

#### Copyright

Le présent manuel est rédigé aux termes de la loi sur la propriété intellectuelle. Aucun extrait du manuel ne doit être copié ni reproduit sans notre accord préalable.

Copyright 2008

Authentification

CE, FCC, MIC

#### **Marques**

Ethernet™ est une marque de la société Xerox Corporation.

Microsoft™, MS-DOS™, le logo Windows™, Windows™ et Windows NT™ sont des marques de la société Microsoft Corporation utilisées aux Etats-Unis et ailleurs.

#### Conditions de garantie

**•** Le fabricant, l'importateur et le représentant ne seront pas tenus pour responsables d'un éventuel dommage accidentel (dommage corporel compris) ni d'un autre dommage éventuel dû à l'utilisation ou le fonctionnement inapproprié(e) de cet appareil.

**•** Les informations figurant dans le présent manuel sont rédigées sur la base des caractéristiques techniques actuelles de l'appareil. Le fabricant ajoute en permanence de nouvelles fonctions et continuera à améliorer l'appareil en suivant l'évolution de la technologie. Toutes les caractéristiques techniques peuvent être modifiées sans préavis.

## Mises en garde

Nous ne saurions que trop recommander aux utilisateurs de lire attentivement toutes les mises en garde en matière de sécurité avant d'utiliser l'appareil pour le faire correctement.

Les mises en garde signalées comportant des informations essentielles pour la sécurité, il est impératif de les respecter intégralement. Les mises en garde sont classées en Danger, Avertissement, Attention et Important.

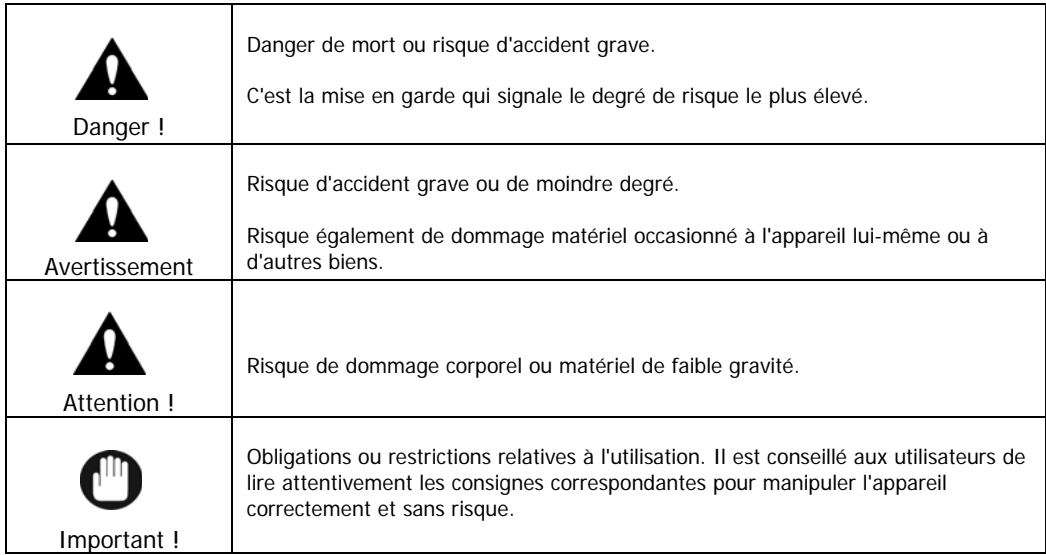

Les différentes mises en garde ci-dessus révèlent le degré de dommage susceptible de se produire en raison d'une mauvaise utilisation du système.

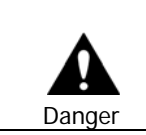

Ne pas respecter cette consigne risque d'entraîner la mort ou un accident grave. Degré d'urgence le plus élevé.

- RISQUE D'EXPLOSION EN CAS DE REMPLACEMENT DE LA BATTERIE PAR UN MODELE ERRONE. JETER LA BATTERIE USAGEE CONFORMEMENT AUX CONSIGNES.
- CET APPAREIL S'UTILISE SOUS ABRI ET TOUS LES CABLES DE COMMUNICATION SONT LIMITES A UNE UTILISATION EN INTERIEUR.
- Ne brancher le câble d'alimentation que sur le modèle de prise de secteur figurant dans le manuel ou dans les caractéristiques de l'appareil. En cas de branchement sur un autre type de prise de secteur, il y a risque d'incendie et d'électrocution.
- Ne exposer l'appareil à l'humidité ni à la moiteur. Risque d'incendie et d'électrocution.
- Ne pas poser d'objets lourds sur le câble électrique. Toute détérioration du câble électrique risque de provoquer un incendie et une électrocution.
- Ne pas poser de récipients remplis de liquide ni de petits objets métalliques sur l'appareil. Tous liquides ou petits objets métalliques pénétrant dans l'appareil risquent de provoquer un incendie et une électrocution.
- Ne pas entailler, plier, tordre, chauffer le câble d'alimentation ni tirer dessus. Toute détérioration du câble électrique risque de provoquer un incendie et une électrocution.
- Ne pas retirer le boîtier supérieur de l'appareil. Risque d'électrocution. Si l'examen de l'intérieur et l'intervention de maintenance sont jugés nécessaires, contacter les revendeur ou installateurs agréés du système.
- Ne modifier en rien l'appareil. Risque d'incendie et d'électrocution.
- En cas de foudre, mettre immédiatement l'appareil sur "Arrêt", puis retirer le câble électrique de la prise de secteur. Le non-respect de cette consigne entraîne un risque d'incendie et d'électrocution.
- Ne prendre que le câble électrique fourni avec l'appareil. Prendre d'autres câbles électriques risque de provoquer un incendie et une électrocution.
- En cas de fumée, de dégagement d'odeur ou de bruit, mettre immédiatement l'appareil sur "Arrêt", puis retirer le câble électrique de la prise de secteur. Continuer à utiliser l'appareil risque de provoquer un incendie et une électrocution. Demander aux revendeurs ou installateurs agréés du système d'effectuer une intervention de maintenance.
- En cas de chute ou de détérioration de l'appareil, le mettre immédiatement sur "Arrêt", puis retirer le câble électrique de la prise de secteur. Continuer à utiliser l'appareil risque de provoquer un incendie et une électrocution. Demander aux revendeurs ou installateurs agréés du système d'effectuer une intervention de maintenance.
- Ne pas toucher à l'appareil les mains mouillées. Risque d'électrocution.

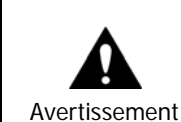

Ne pas respecter cette consigne risque d'entraîner un accident grave ou un dommage corporel de moindre gravité.

Risque également de dommage matériel occasionné à l'appareil lui-même ou à d'autres biens.

- Ne pas laisser le câble d'alimentation ou les autres câbles électriques dans les passages. Risque de s'y prendre les pieds et de tomber.
- Eviter tout contact avec l'eau ou les boissons. Risque de dommage irréparable.
- En cas de foudre, mettre immédiatement l'appareil sur "Arrêt", puis retirer le câble électrique de la prise de secteur. Sinon, l'appareil risque de se détériorer.

• Une intensité trop forte provenant de cet appareil et de la caméra risque de provoquer une électrocution.

Ne brancher le câble d'alimentation sur des appareils extérieurs que lorsqu'ils sont eux-mêmes débranchés.

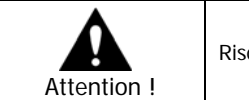

Risque de dommage corporel ou matériel de faible gravité.

- Si une impureté colle à l'appareil, l'éliminer en prenant un chiffon doux ou un tissu souple. Ne pas employer de produits chimiques (diluant, solvent, etc.) pour éliminer l'impureté.
- Ne pas faire fonctionner ni ranger l'appareil dans les endroits suivants :
	- un secteur soit trop froid, soit trop chaud,
	- Un secteur où règne une forte humidité, devant un climatiseur ou des emplacements soumis à des variations brutales de température,
	- un secteur trop envahi par la poussière,
	- les endroits où la chaleur dégagée par l'appareil ne peut pas s'échapper par les ouïes de ventilation latérales.
- Ne pas poser près de l'appareil de cartes de crédit/cartes téléphoniques/livrets bancaires/billets ni d'autres objets ayant des propriétés magnétiques.
- L'électricité statique risque de détériorer des composants situés à l'intérieur de l'appareil. Il faut éliminer l'électricité statique de son corps avant de toucher à la façade arrière de l'appareil et aux composants électroniques situés à l'intérieur.
- Si cet appareil a été endommagé au point de ne pas pouvoir être réparé ou s'il arrive en fin de vie, l'éliminer conformément aux lois et réglementations en vigueur sur l'élimination du plomb et des déchets en matières plastiques.

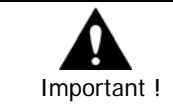

Indique les consignes et les limites de fonctionnement. Il est conseillé aux utilisateurs de lire attentivement les consignes correspondantes pour manipuler l'appareil correctement et sans risques.

- L'appareil risque de ne pas fonctionner correctement en cas d'instabilité de l'alimentation et/ou d'électrocution. Vérifier que la puissance nominale est la bonne.
- L'appareil est conçu pour être à l'épreuve des coupures d'électricité ; toutefois, il subsiste un risque de détérioration suite à une coupure de courant. Les données en cours d'utilisation risquent d'être endommagées ou de ne pas avoir été enregistrées. Bien vérifier qu'on utilise un onduleur (UPS).
- L'appareil étant conçu pour enregistrer des données vidéo sur le disque dur, une erreur touchant le disque dur ou d'autres erreurs diverses risquent d'empêcher l'appareil d'enregistrer correctement.

Un entretien régulier est nécessaire pour que l'appareil fonctionne bien.

- L'appareil est conçu pour que les utilisateurs configurent eux-mêmes leur interface. Toutefois, une erreur de configuration de la part de l'utilisateur pourra entraîner un dysfonctionnement. Cet appareil ne devra être configuré que par des installateurs agréés.
- L'appareil étant relié aux accessoires extérieurs (caméra, capteur, réseau local, disque dur, etc.) et regroupé avec eux, cela multiplie les risques de panne due à des causes extérieures. Faire pratiquer des visites de maintenance régulières par des installateurs certifiés.
- Utiliser le dispositif de montage en armoire joint à l'appareil pour installation.
- Sur cet appareil, 1 k-octet est égal à 1 024 octets, 1 M-octet est égal à 1 024 000 octets et 1 Goctet est égal à 1 024 000 000 octets.

# **Sommaire**

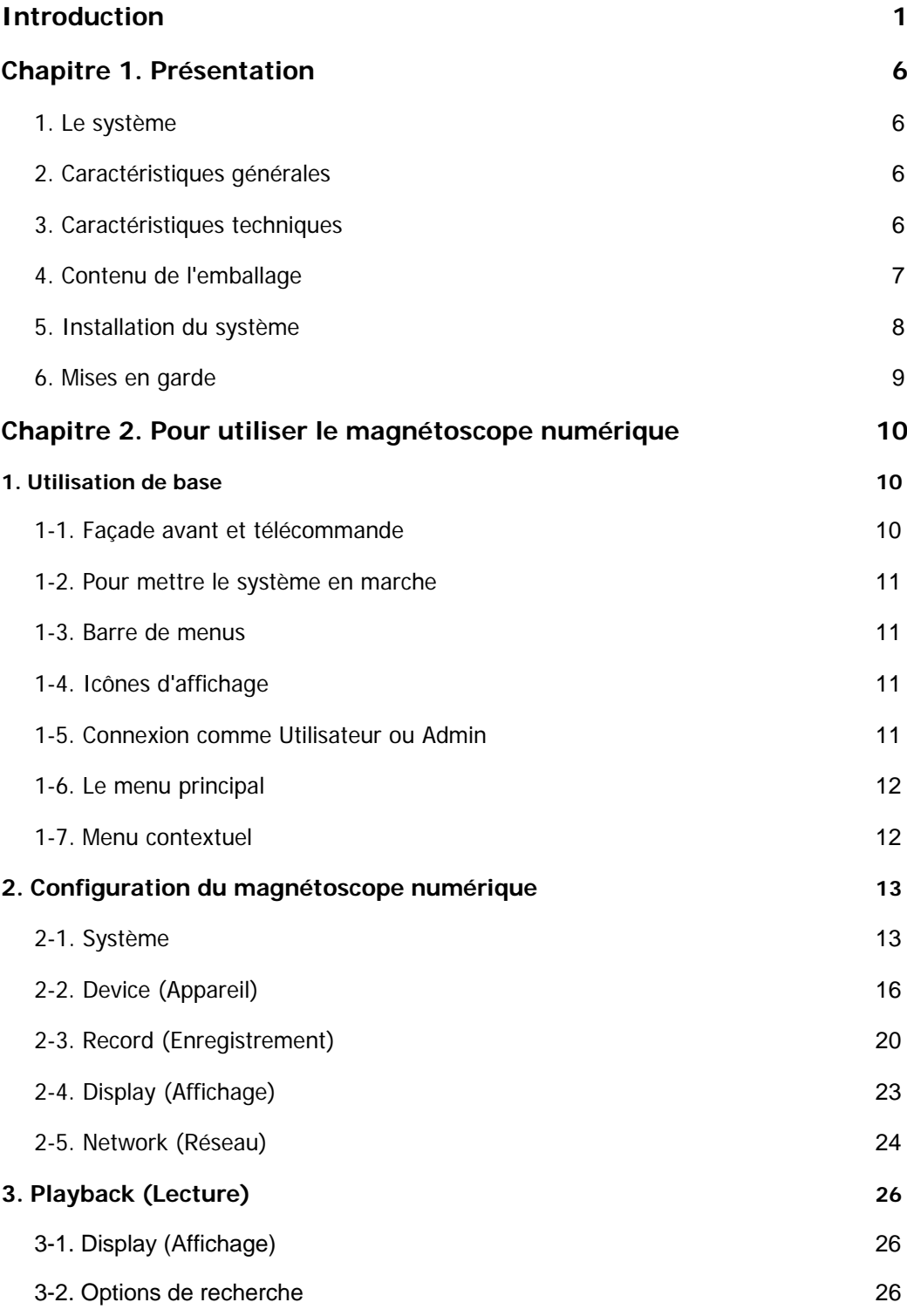

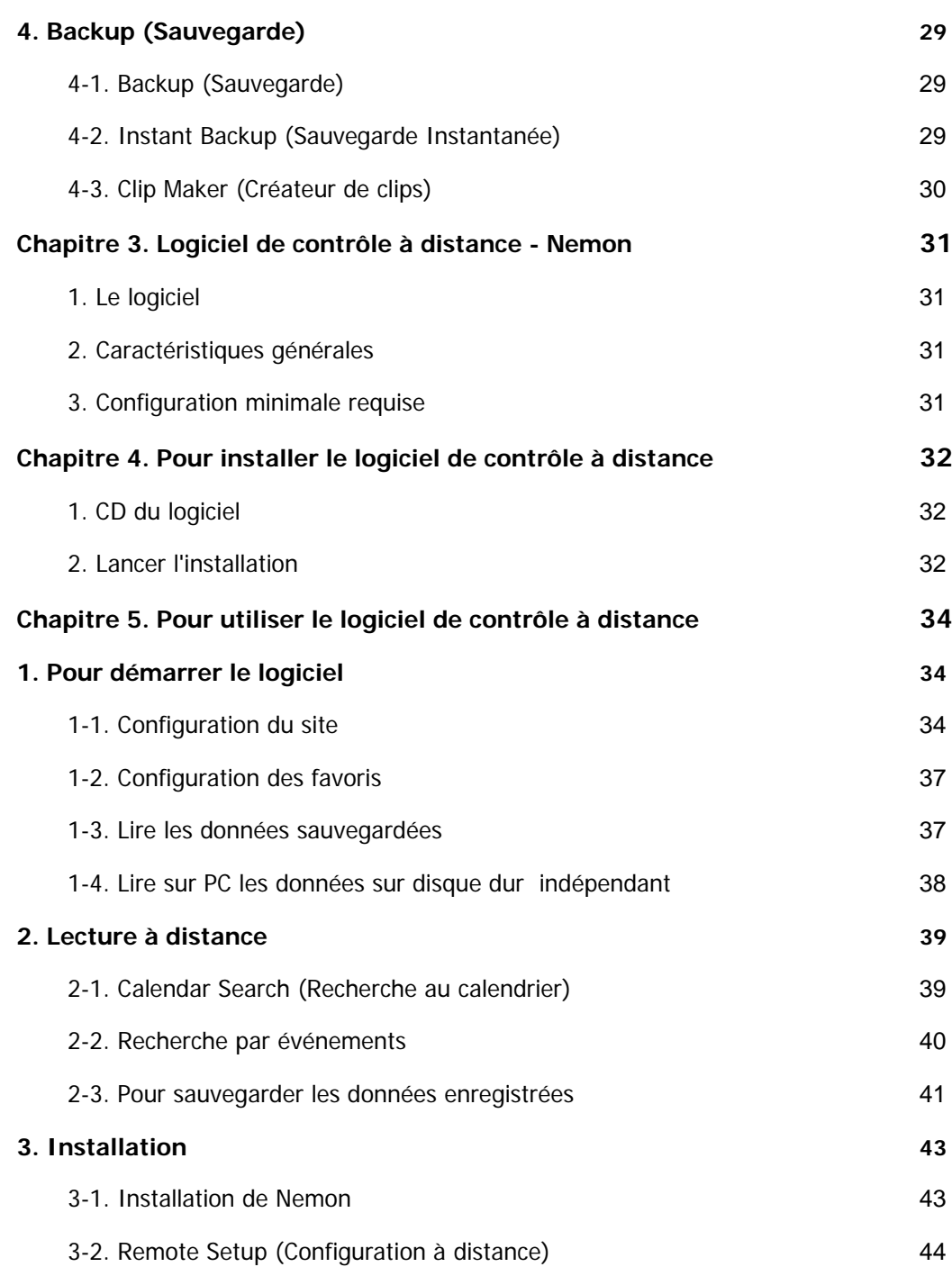

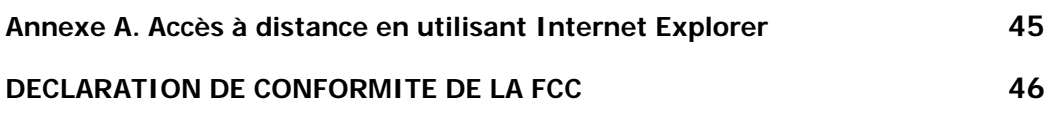

# **Chapitre 1. Présentation**

## **1. Le système**

Présentation du magnétoscope numérique 4 voies le plus fiable à qualité d'image supérieure. Le HD04 bénéficie d'une meilleure compression que les autres magnétoscopes numériques MPEG4 et d'une meilleure qualité d'image, d'un encombrement extrêmement réduit tout en générant un signal vidéo de qualité DVD et en envoyant ce signal vidéo plus efficacement sur les réseaux qu'aucune des technologies antérieures.

Le magnétoscope numérique est l'assurance du système de sécurité le plus fiable jamais commercialisé. Ce magnétoscope met entre vos mains la technologie de surveillance haut de gamme la plus fiable que vous n'ayez jamais connue. La toute dernière norme officielle de compression vidéo H.264 vous ouvrira l'univers de la technologie de pointe en matière de télévision en circuit fermé.

## **2. Caractéristiques générales**

- Système Linux intégré pour garantir une fiabilité maximale
- Norme de compression vidéo H. 264
- Vitesse d'enregistrement de 120 (NTSC) / 100 (PAL) images/s au maximum
- Supporte la résolution D1 / Half D1 / CIF.
- Système multi-fonctions : Affichage, Enregistrement, Lecture, Fonctionnement en réseau, Sauvegarde
- Système de base de données spécialisée pour la stabilité
- Offre des débits réduits et une meilleure qualité d'image
- Sauvegarde facile, d'une seule touche
- Sauvegarde, Mise à jour, Configuration via USB et Réseau
- Qualité d'image supérieure offerte par H. 264 à faible bande passante
- Installation interactive pour une commande à distance facile
- 4 entrées pour caméras / 1 entrée audio
- Supporte le disque dur SATA

## **3. Caractéristiques techniques**

#### **Partie vidéo**

- Format du signal : NTSC ou PAL (détection automatique)
- Entrées vidéo : 4 vidéo composite, 4 en boucle (1 V p-p, à auto-terminaison, 75 ohms)
- Sorties écran : 1 vidéo composite (1 Vp-p, 75 ohms), 1 VGA
- Définition de l'image vidéo : en 704 x 480 (NTSC) : 120 images/s / en 704 x 576 (PAL) : 100 images/s
- Enregistrement/Lecture : Mode Simplex à 352 x 240 (NTSC) :120 images/s / à 352 x 288 (PAL) : 100 images/s

Mode Duplex en 352 x 240 (NTSC) : 60 images/s / en 352 x 288 (PAL) : 50 images/s

#### **Entrées / Sorties**

- Entrée alarme : 4 normalement fermées/normalement ouvertes programmables à la Terre
- Sortie d'alarme : 2 TTL
- Réseau : port Ethernet à 10/100 Mbits/s, RJ 45
- Entrée audio : 1 port RCA (entrée haut niveau)
- Sortie audio : 1 port RCA (sortie haut niveau)
- Alarmes / RS485 : bornier
- Ports USB : USB x 2

## **MEMOIRES**

- Mémoire principale : disque dur SATA x 1
- Mémoire de sauvegarde : disque dur à port USB, mémoire flash USB

## **HOMOLOGATIONS**

• FCC, CEE, MIC

## **4. Contenu de l'emballage**

L'appareil est constitué des éléments suivants :

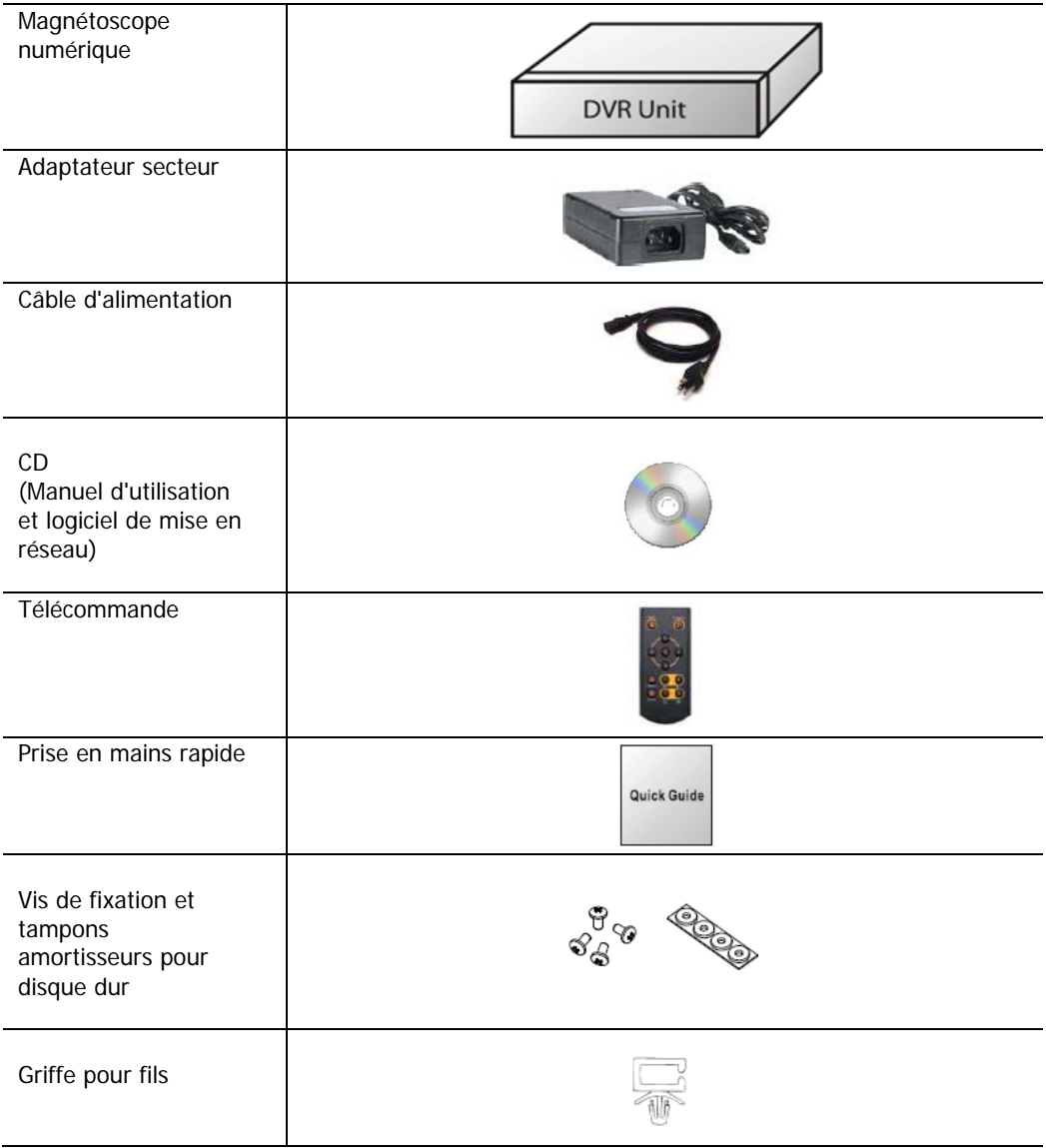

## **5. Installation du système**

La façade arrière du magnétoscope numérique comporte les éléments suivants :

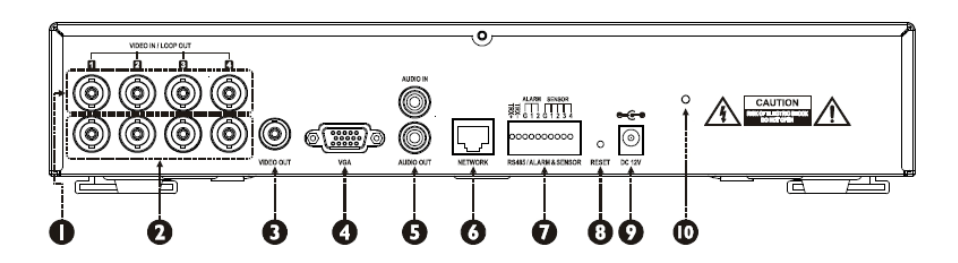

- $\bullet$  Port d'entrée vidéo : BNC
- o Sortie en boucle vidéo : BNC
- $\bullet$  Sortie vidéo : BNC
- q Sortie VGA : connecteur D-SUB 15 broches
- **O** Entrée / Sortie son : RCA

L'"Entrée Audio" devra provenir d'une source pré-amplifiée, pas directement d'un microphone.

#### **O** Réseau : port RJ-45

Brancher un câble UTP-CAT5 au connecteur du magnétoscope numérique par un port RJ-45.

#### **O** Borniers

Port RS-485 : sert à commander les caméras PTZ (Panoramique Horiz./Vertical) et le clavier de commande externe.

Sortie alarme : ces borniers servent à relier les alarmes externes au magnétoscope numérique. Entrée de capteurs : ce bornier sert à relier les capteurs externes au magnétoscope numérique.

#### <sup>O</sup> Retour à l'état initial

Ce bouton de réinitialisation rétablira tous les paramètres aux réglages d'origine effectués en usine.

 $\odot$  Jack d'alimentation en c. continu 12 V= (continu) / 3,33 A

#### w Trou de la griffe pour fils

On peut introduire une griffe porte-fils dans ce trou pour retenir le câble de l'adaptateur.

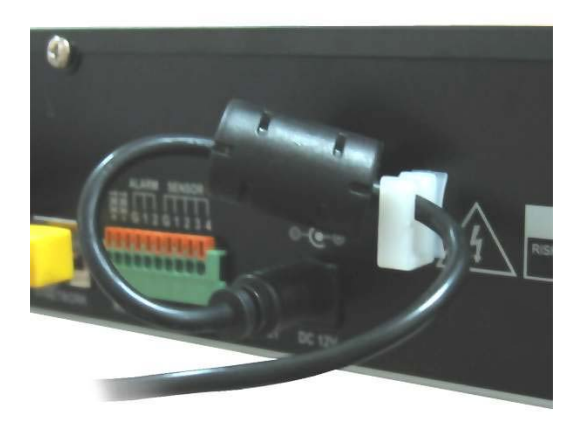

#### **6. Mises en garde**

- Eviter d'installer l'appareil dans un endroit exposé aux rayons du soleil ou à une forte chaleur due à la proximité d'un radiateur (risque d'incendie).
- Ne pas poser sur l'appareil de vase, de pot de fleurs, de tasse, de cosmétiques, de médicaments, ni rien qui contienne de l'eau (risque d'incendie ou d'électrocution et risque de chute pouvant blesser).
- Ne pas introduire ni faire tomber un objet métallique (pièce, épingle à cheveux) ou un objet inflammable (allumette, papier) dans l'orifice de ventilation (risque d'incendie ou d'électrocution).
- Ne pas poser d'objet lourd dessus (risque de chute ou de casse pouvant blesser).
- Brancher solidement la prise d'alimentation de telle façon qu'on ne puisse pas la retirer facilement (sinon, il y a risque d'incendie).
- Débrancher la prise et l'antenne en cas de tonnerre et de foudre (risque d'incendie).
- Pour nettoyer l'appareil, essuyer la surface avec un chiffon sec. L'emploi d'un produit chimique ou d'un nettoyant risque d'entraîner une décoloration et un décapage de la peinture.
- Ne pas regrouper plusieurs prises en même temps (risque d'électrocution). En cas de dégagement de fumée ou d'odeur bizarre, arrêter d'utiliser l'appareil. Dans ce cas, mettre l'appareil sur Arrêt, retirer la prise, puis contacter notre centre de S.A.V. (risque d'incendie ou d'électrocution en cas de maintien sur Marche).
- Ne pas débrancher en tirant sur le câble (risque d'incendie ou d'électrocution en cas de détérioration du câble).
- Ne pas brancher ni débrancher l'appareil les mains mouillées (risque d'électrocution).
- Veiller à ce que le câble d'alimentation ne s'entortille pas (risque d'incendie ou d'électrocution).
- Utiliser le bon adaptateur (risque d'incendie ou d'électrocution en cas d'alimentation électrique trop puissante).
- Ne pas installer l'appareil dans un endroit trop exposé à la pluie et au vent ou à l'eau (risque d'incendie, d'électrocution et de transformation électrique).
- Tenir éloigné du feu (risque d'incendie).
- Ne pas démonter l'appareil ni le transformer soi-même (risque de panne ou d'électrocution).
- Ne pas poser l'appareil à proximité de matériaux inflammables comme un produit inflammable en bombe (risque d'incendie).
- Ne pas l'installer dans un endroit trop sale. (risque d'incendie).
- Ne pas l'installer en des endroits instables comme une table branlante, un emplacement en pente ou un endroit traversé de secousses

(Risque de chute ou de renversement pouvant blesser les utilisateurs).

- Ne pas poser un objet lourd sur le câble d'alimentation ou éviter qu'il soit comprimé par l'appareil (risque d'incendie ou d'électrocution).
- En cas d'utilisation d'une rallonge électrique, ne pas utiliser plusieurs appareils simultanément (risque d'incendie par surchauffe anormale de la rallonge).
- En cas d'encrassement de la borne de prise mâle ou de la prise de secteur, bien la nettoyer (risque d'incendie).
- Ne pas endommager le câble ou la prise mâle d'alimentation, ne pas plier, tordre ni tirer trop fort dessus ; ne pas le faire passer entre d'autres objets ni à proximité d'une source de chaleur. Si la partie enfoncée dans la prise de secteur n'est pas solide, ne pas l'utiliser (risque d'incendie ou d'électrocution).
- Ne pas faire tomber ni cogner l'appareil (risque d'accident entraînant une blessure ou de panne).
- Ne pas toucher à l'adaptateur secteur ni au contrôleur de signal (risque d'électrocution).
- Ne pas poser d'objet trop près, ce qui boucherait le ventilateur de refroidissement (risque d'incendie).
- Le remplacement des piles par un modèle non conforme risque de provoquer une explosion.
- Jeter les piles usagées en les séparant des autres déchets.
- En retirant les piles, éviter que les enfants ne les mangent par erreur. Tenir hors de portée des enfants (en cas d'ingestion par un enfant, contacter immédiatement un médecin).

# **Chapitre 2. Pour utiliser le magnétoscope numérique**

## **1. Utilisation de base**

## **1-1. Façade avant et télécommande**

**Port USB :** Les ports USB de la façade avant ont les fonctions suivantes :

i. Sauvegarder les fichiers sur la clé USB à mémoire flash ou le disque dur IDE à port USB. ii. Commander le système en se servant de la souris à port USB.

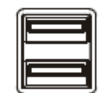

iii. Enregistrer/Récupérer les paramètres du système à l'aide de la clé USB à mémoire flash.

**LED du disque dur :** le témoin LED s'allumera lorsque des données seront enregistrées ou recherchées sur le disque dur.

**LED du Réseau :** le témoin LED s'allumera lorsque le système sera connecté par l'intermédiaire du réseau. **LED d'ALARME :** le témoin LED s'allumera lorsque l'alarme s'enclenchera.

**MENU :** appuyer sur le bouton 'Menu' pour ouvrir/quitter l'écran de configuration. **Lecture :** appuyer sur le bouton 'Lecture' pour passer en mode Lecture. Si l'utilisateur appuie sur le bouton 'Lecture' en cours de lecture, cette manipulation fera apparaître le menu Lecture.

**SAUVEGARDE/DEPLACEMENT :** appuyer sur le bouton 'Sauvegarder/Déplacer' pour ouvrir le menu de Sauvegarde. Ce bouton peut aussi servir à afficher le menu permettant d'activer les préréglages PTZ en mode PTZ (Panoramique Horiz./Vertical).

**AFFICHAGE/PREREGLAGE :** appuyer sur le bouton 'Display/Preset' (Affichage/Préréglage) pour faire passer le mode d'affichage de Quad à Séquentiel ou de Séquentiel à Quad. Ce bouton peut aussi servir à afficher le menu permettant d'enregistrer les préréglages PTZ en mode PTZ.

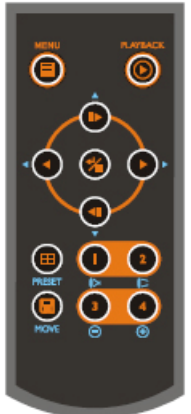

n/(symbole) : afficher la Caméra n° 1 / Mettre au point à une longue distance en mode PTZ (Panoramique Horiz./Vertical).

o/(symbole) : afficher la Caméra n° 2 / Mettre au point à une distance rapprochée en mode PTZ (Panoramique Horiz./Vertical).

p/(-) : afficher la Caméra n° 3 / Faire un zoom avant en mode PTZ (Panoramique Horiz./Vertical).

q/(+) : afficher la Caméra n° 4 / Faire un zoom arrière en mode PTZ (Panoramique Horiz./Vertical).

 : en Pause, avancer d'une image. Se déplacer vers le haut à l'aide de ce bouton en paramétrant le menu

 : en Pause, reculer d'une image. Se déplacer vers le bas à l'aide de ce bouton en paramétrant le menu. : visionner la vidéo en sens contraire. Appuyer plusieurs fois sur le bouton pour accélérer la lecture

jusqu'à 32 fois (1 -> 2 -> 4 -> 8 -> 16 -> 32 fois) plus vite. Se déplacer vers la gauche à l'aide de ce bouton en paramétrant le menu.

: visionner la vidéo en sens normal. Appuyer plusieurs fois sur le bouton pour accélérer la lecture jusqu'à 32 fois (1 -> 2 -> 4 -> 8 -> 16 -> 32 fois) plus vite. Se déplacer vers la droite à l'aide de ce bouton en paramétrant le menu.

ENTREE / PAUSE : terminer les réglages en appuyant sur ce bouton. En mode Lecture, ce bouton peut servir à faire passer l'écran Lecture sur "pause".

#### **1-2. Pour mettre le système en marche**

Le fait de brancher le câble d'alimentation mettra l'alimentation du magnétoscope numérique sous tension. Il faudra environ 10 à 20 secondes pour initialiser le système. Une fois le système initialisé, il affichera l'écran en quatre parties et lancera automatiquement l'enregistrement de la vidéo.

**Remarque :** pour éteindre le système, sélectionner SHUTDOWN (ARRET) dans le menu principal (MENU > SHUTDOWN), puis débrancher le câble d'alimentation lorsque le message Shutdown (Arrêt) apparaîtra.

#### **1-3. Barre de menus**

La barre de menus apparaîtra en bas de l'écran, comme indiqué ci-dessous.

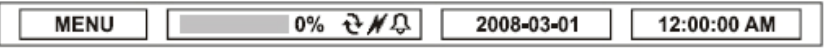

MENU : Le fait de cliquer sur Menu fera apparaître le menu principal.

- "%" : affiche le % utilisé du disque dur
- $\mathbf{\hat{P}}$  : s'allume lorsque le contenu du disque dur est sur le point d'être écrasé.
- $\mathcal{H}$  : s'allume lorsque le système est connecté au réseau.
- $\Lambda$ : s'allume lorsque le systeme est conne

## **1-4. Icônes d'affichage**

- **O**: Enregistrement
- : Pas d'enregistrement
- **B** : Enregistrement sur événement
- : Enregistrement avant événement
- **S**: Détection de mouvement
- **物**: Détection par capteur
- : Séquence
- : Caméra à panoramique horizontal/vertical
- **:** Sauvegarde

#### **1-5. Connexion comme Utilisateur ou Admin**

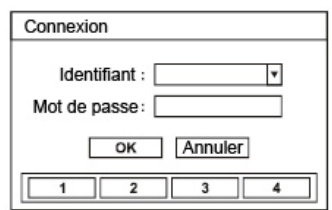

Appuyer sur MENU pour ouvrir l'écran du menu principal. L'écran Connexion ("Login in") apparaît et demande l'identifiant (comme Administrateur ou Utilisateur) et le mot de passe. Le mot de passe peut comporter jusqu'à 8 chiffres en combinant des chiffres compris entre 1 et 4. Le mot de passe par défaut défini en usine est 'none' ; cliquer sur OK pour se connecter au système. Le mot de passe peut être défini dans l'option Configuration du mot de passe (password set up) (MENU > SYSTEME > Mot de passe). Le système se déconnectera automatiquement au bout d'un certain temps de non-utilisation. Ce "Auto Logout Time" (Délai de déconnexion automatique) peut être défini dans l'option Configuration du mot de passe (password set up) (MENU > SYSTEME > Mot de passe).

### **1-6. Le menu principal**

Le **Menu principal** du magnétoscope numérique est constitué des rubriques SYSTEME, APPAREIL, ENREGISTREMENT, AFFICHAGE et RESEAU.

Chaque menu est constitué de divers sous-menus permettant la configuration détaillée du système. Utiliser la Souris, la Télécommande ou les Boutons de la façade avant pour accéder à chaque menu.

**Remarque :** S'assurer que la déconnexion du système a lieu lorsque le paramétrage ou la commande du système a été effectuée pour empêcher toutes modifications non autorisées des paramètres ou des commandes du système.

## **1-7. Menu contextuel**

(figure)

L'écran supplémentaire du **Menu contextuel** s'ouvre en cliquant avec le bouton droit de la souris. L'option Display (Affichage) permet de changer de caméra sur l'écran. Sélectionner 'All' pour afficher toutes les cameras à l'écran.

Pour les autres options du menu que présente le Menu Contextuel, se reporter au Chapitre 2. Configuration du magnétoscope numérique.

# **2. Configuration du magnétoscope numérique**

## **2-1. Système**

Dans le menu Système, on peut sélectionner les options de configuration du système pour obtenir des informations générales : Date & Heure, Mot de passe, Mémoire, Journal du Système et Sauvegarde.

### **2-1-1. MENU > SYSTEME > Informations**

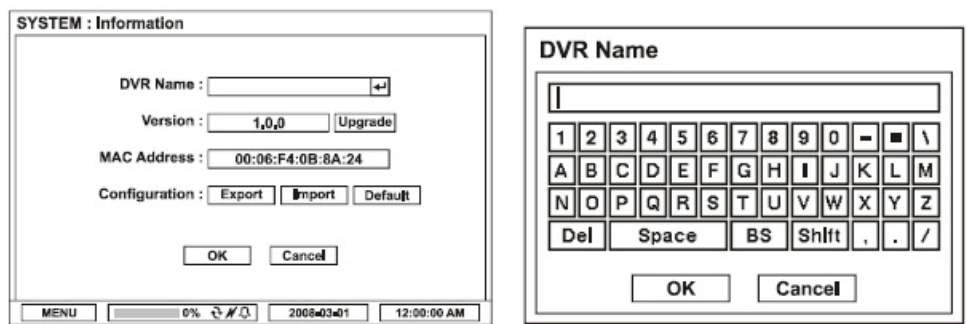

Dans l'écran **Informations**, on peut sélectionner les options Nom du DVR, Version du système, Mise à jour, Adresse Mac et Configuration. Mettre en surbrillance, puis cliquer sur Nom du DVR  $\rightarrow$  pour saisir ou modifier le nom du magnétoscope numérique (DVR). Nommer le magnétoscope numérique à l'aide du clavier virtuel.

Pour mettre à jour le système, enregistrer le fichier de mise à jour sur la clé USB à mémoire flash, puis la connecter au magnétoscope numérique.

Une fois l'appareil connecté, cliquer sur le bouton Upgrade (Mise à jour) pour exécuter la mise à jour du système.

La mise à jour mettra environ 5 minutes. Le magnétoscope numérique se relancera automatiquement lorsque la mise à jour sera terminée.

#### **Remarque :** NE PAS retirer la clé USB à mémoire flash ni éteindre le système pendant la mise à jour.

Retirer la clé USB à mémoire flash ou mettre le système à l'arrêt pendant la mise à jour risque d'entraîner un dysfonctionnement du système.

## **Configuration**

Les paramètres du système peuvent être enregistrés et récupérés grâce à l'option Configuration. **Exporter** : enregistrer les paramètres sur la clé USB à mémoire flash. **Importer** : récupérer les paramètres enregistrés sur la clé USB à mémoire flash. **Par défaut :** récupérer les paramètres d'origine effectués en usine.

**Remarque : Importation de la Configuration** n'affecte ni ne modifie les paramètres système ni les paramètres réseau.

Les paramètres réseau ne seront pas non plus modifiés lorsqu'on sélectionnera l'option Default (Par défaut).

#### **2-1-2. MENU > SYSTEME > Date & Heure**

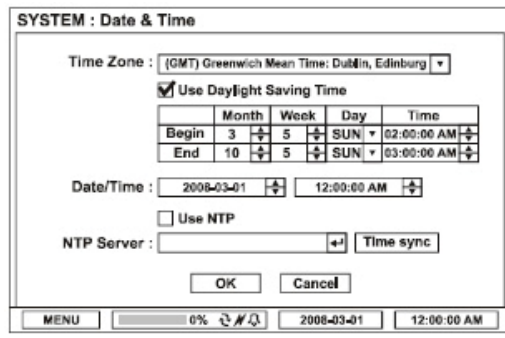

Dans Date & Time (Date & Heure), on peut sélectionner les options Time Zone (Fuseau horaire), Date, Time (Heure) et NTP Server (Serveur NTP).

Mettre en surbrillance, puis cliquer sur Time Zone (Fuseau horaire) v pour sélectionner le bon fuseau horaire. Sélectionner 'Use Daylight Saving Time' (Utiliser l'Heure d'été) le cas échéant. Saisir la date/l'heure de début et de fin de l''Heure d'été' locale.

Cliquer sur le bouton  $\left| \bullet \right|$  pour configurer la Date et l'Heure.

Sélectionner 'Use NTP' (Utiliser NTP) pour définir les Serveurs d'Heure à synchroniser avec le magnétoscope numérique. Mettre en surbrillance et cliquer pour entrer dans le Serveur d'Heures à l'aide du clavier virtuel. Appuyer sur 'Time Sync' pour synchroniser l'heure du magnétoscope numérique avec le serveur d'heures enregistré.

**Remarque** : NTP n'est pas essential pour le fonctionnement du magnétoscope numérique. On peut utiliser tout type de Serveur d'Heure Légale (par ex. time.windows.com). Time Synch (synchronisation de l'heure) risque de ne pas être terminée en raison d'un fort trafic ou de retards dû au serveur de synchronisation de l'heure.

#### **2-1-3. MENU > SYSTEME > Mot de passe**

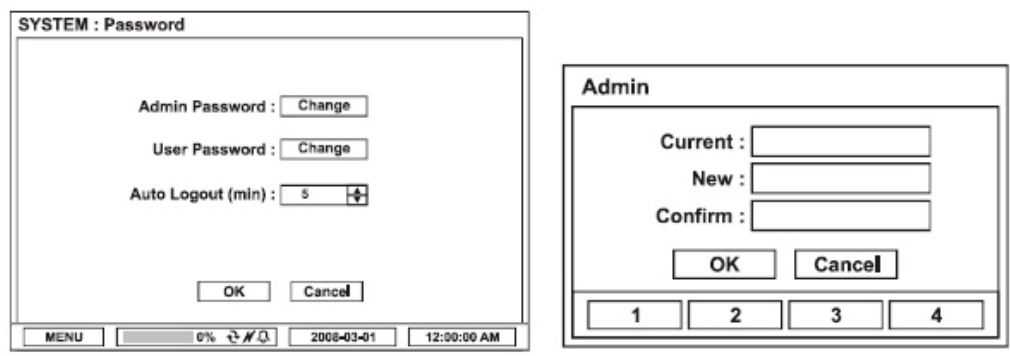

Dans **Password (Mot de passe)**, on peut sélectionner les options Admin Password (Mot de passe Administrateur), User Password (Mot de passe Utilisateur) et Auto Logout (Déconnexion Automatique). Cliquer sur 'Change' (Modifier) et l'écran de configuration du mot de passe apparaîtra pour définir ou modifier Admin/User Password (le Mot de passe Administrateur/Utilisateur).

**Current (Actuel) :** taper le mot de passe actuel **New (Nouveau) :** taper le nouveau mot de passe **Confirm (Confirmer) :** retaper le nouveau mot de passe pour confirmation

**Remarque** : il n'est pas obligatoire de taper le mot de passe "Current" (Actuel) lorsqu'on définit le mot de passe pour la première fois, puisqu'il n'y a pas de mot de passe par défaut pour l'Administrateur/l'Utilisateur.

Définir la durée écoulée avant Déconnexion Automatique à l'aide du bouton  $\leftarrow$ .

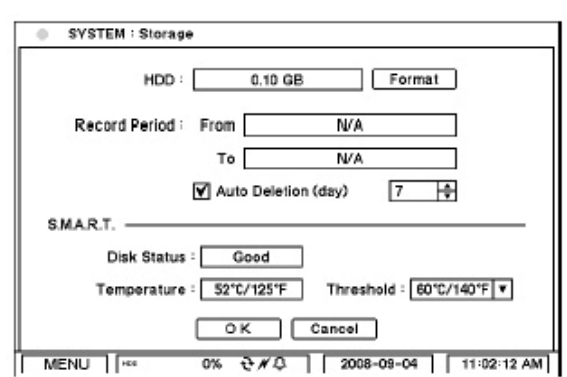

**2-1-4. MENU > SYSTEM > Storage (MENU > SYSTEME > Mémoire)** 

Dans la rubrique **Storage (Mémoire)**, on peut sélectionner les options HDD Format, Record Period et Smart (Formatage du disque dur, Période d'enregistrement et Intelligent).

Lors de la première installation de la clé USB à disque dur, il faudra commencer par la formater.

Sélectionner, puis appuyer sur le bouton **Format** (Formater) pour lancer le formatage du disque dur.

**Record Period (Durée d'enregistrement)** affiche les informations sur la durée des données enregistrées. **Auto Deletion (Suppression automatique)** : le système supprimera automatiquement les données antérieures à la période (jour) définie par l'utilisateur, indépendamment de la capacité restante du disque dur.

L'option **S.M.A.R.T** permet de vérifier l'état du disque dur installé.

**Disk Status (Etat du disque)** : affiche l'état du disque dur.

**Temperature (Température)** : affiche la température du disque dur sur le moment.

**Threshold (Seuil)** : permet de régler la température maximale admissible du disque dur.

**Remarque :** si la température du disque dur dépasse la température prédéfinie dans Threshold (Seuil), le système déclenchera une alarme pour signaler la variation.

#### **2-1-5. MENU > SYSTEM > System Log (MENU > SYSTEME > Journal du Système)**

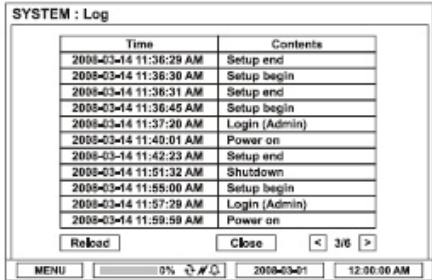

Dans System **Log** (**Journal** du Système), on peut rechercher dans la liste complète des journaux du système. Appuyer sur le bouton 'Reload' (Recharger) pour réactualiser la liste des journaux. UTILISER le bouton < > pour parcourir la liste des journaux page par page.

## **2-2. Device (Appareil)**

Dans le menu **Device (Appareil)**, on peut sélectionner des options de configuration des appareils : Camera, PTZ, Sensor & Motion et Alarm & Buzzer (Caméra, Panoramique Horiz./Vertical, Capteur & Mouvement et Alarme & Vibreur).

### **2-2-1. MENU > DEVICE > Camera (MENU > APPAREIL > Caméra)**

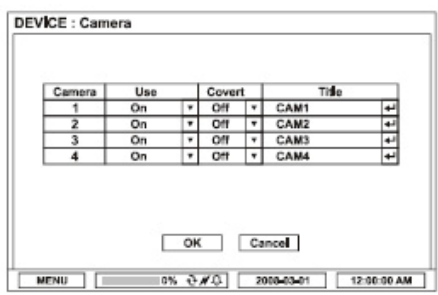

Dans la rubrique **Camera (Caméra)**, on peut sélectionner les options Use, Covert et Title (Utilisation, Masquage et Titre).

**USE (UTILISATION)** : mettre en marche ou à l'arrêt les caméras connectées.

**Covert (Masquage)** : si on sélectionne "Covert on" (Masquage activé), l'écran n'affiche pas d'images vidéo.

**Title (Titre)** : nommer chaque Caméra à l'aide du clavier virtuel en appuyant sur .

**Remarque :** même si aucune image vidéo n'apparaît à l'écran lorsqu'on sélectionne Covert on (Masquage activé), le système enregistre quand même les images vidéo. Cette option ne fait qu'empêcher les gens extérieurs au service de contrôler les images vidéo.

#### **2-2-2. MENU > DEVICE > PTZ (MENU > APPAREIL > Panoramique Horiz./Vertical)**

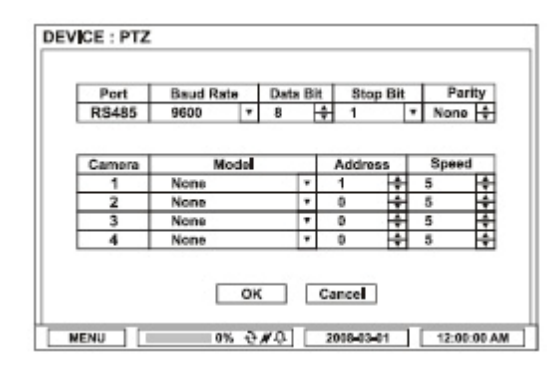

Dans **PTZ**, modèle à PTZ, on peut sélectionner des options telles qu'Address, Baud Rate et Speed (Adresse, Vitesse de transmission et Vitesse).

**Model (Modèle) :** sélectionner dans la liste le modèle de Panoramique Horiz./Vertical approprié.

Appuyer sur le bouton **v** pour dérouler la liste des PTZ.

**Address (Adresse) :** définir l'adresse du PTZ (1-99) à l'aide du  $\overrightarrow{\bullet}$ .

**Baud Rate (Vitesse de transmission) :** sélectionner dans la liste la vitesse de transmission appropriée. Appuyer sur pour dérouler la liste.

**Speed (Vitesse)** : choisir la vitesse du PTZ (1-10) à l'aide du bouton  $\frac{1}{\sqrt{1}}$ .

**Remarque :** consulter le manuel de la caméra à panoramique horiz./vertical (PTZ) pour régler correctement les paramètres PTZ.

#### **Commande du Panoramique Horiz./Vertical (PTZ)**

(menu-écran)

Sélectionner la voie reliée à la caméra à panoramique horiz./vertical (PTZ). Sélectionner PTZ dans le menu contextuel qui apparaît en cliquant sur le bouton droit de la souris.

**Remarque :** PTZ ne peut être commandé qu'en mode mono-écran.

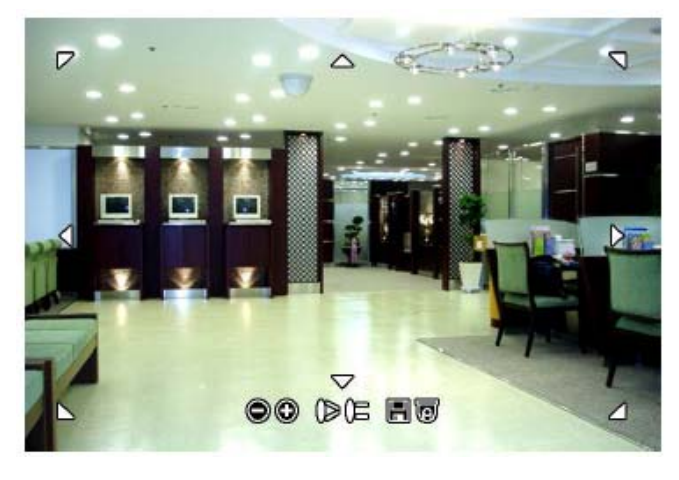

- $\bigcirc$ : Zoom Arrière : Mise au point rapprochée **id**: Enregistrer les préréglages
	- $\textcircled{c}$ : Zoom avant : Mise au point éloignée **ति** : Activer les préréglages

(écran)

**Auto Pan (Panoramique Auto)** : Marche/Arrêt Panoramique Auto **Tour (Pivotement)** : Marche/Arrêt du Pivotement **Pattern (Tracé)** : Activer/Désactiver le tracé **Menu** : Activer/Désactiver ou Définir le menu de la caméra PTZ **Move to Origin (Déplacement vers le point d'origine)** : amener le PTZ au point d'origine. **Exit PTZ (Quitter PTZ)** : Quitter le mode PTZ.

### **2-2-3. MENU > DEVICE > Sensor & Motion (MENU > APPAREIL > Capteur & Mouvement)**

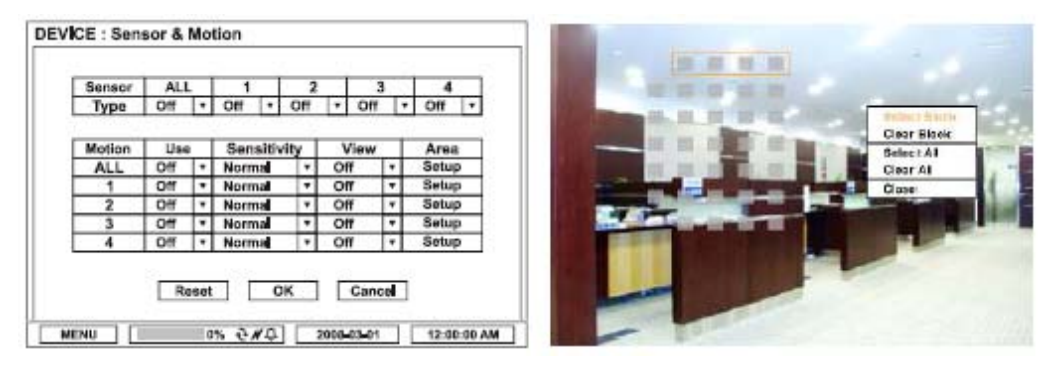

Dans **Sensor & Motion (Capteur & Mouvement)**, on peut sélectionner les options Sensor Type et Motion Detection (Type de Capteur et Détection de Mouvements).

Sélectionner le Type de Capteu en utilisant le bouton

- **NC** : normalement fermé
- **NO** : normalement ouvert

Le système offre la fonction **Détection de mouvement**. Paramétrer la Détection de Mouvement à l'aide des options ci-dessous :

**Use (Utiliser)** : activer ou désactiver la détection de mouvement.

**Sensitivity (Sensibilité) :** paramétrer la sensibilité du système au mouvement.

**View (Afficher) :** afficher à l'écran la zone de mouvement sélectionnée.

**Area (Surface) :** définir la surface où le mouvement doit être détecté.

Sélectionner, puis appuyer sur **'Setup'** (Configurer) sous la surface pour définir la surface où le mouvement doit être détecté. L'écran de configuration des mouvements apparaîtra. Les blocs indiquent la surface définie pour la détection des mouvements. Utiliser la souris ou les boutons Entrée/Canal (1~4) pour sélectionner/désélectionner les blocs. Le menu contextuel "Motion" (Mouvement) apparaîtra en cliquant sur le bouton droit de la souris.

**Select Block (Sélectionner le bloc) :** sélectionner quatre blocs à la fois **Clear Block (Effacer le bloc) :** désélectionner quatre blocs à la fois **Select All (Sélectionner tout) :** sélectionner tous les blocs **Clear All (Effacer tout) :** désélectionner tous les blocs

#### **2-2-4. MENU > DEVICE > Alarm & Buzzer (MENU > APPAREIL > Alarme & Vibreur)**

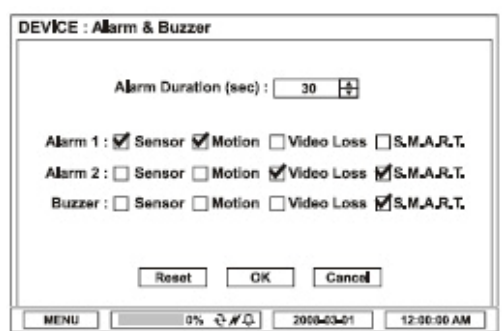

Dans **Alarm & Buzzer** (Alarme & Vibreur), on peut sélectionner les options Alarm Duration (Durée de la sonnerie), Alarm Outs (Sorties Alarmes) et Buzzer (Vibreur).

Le magnétoscope numérique possède deux sorties d'alarmes rattachables à tous les types d'événements ou aux événements sélectionnés.

Régler le temps Alarm Duration (Durée de la Sonnerie) entre 1 et 300 secondes à l'aide du bouton

Sélectionner le type d'événement à synchroniser avec Alarm out (Sortie Alarme). Le système possède un **Vibreur** interne qui peut être synchrone avec des événements. Sélectionner le type d'événement pour activer le vibreur interne à chaque fois que le système détecte des événements.

#### **2-3. Record (Enregistrement)**

Dans le menu Record (Enregistrement), on peut sélectionner les options de configuration de l'Enregistrement : Recording, Schedule et Event (Enregistrement, Programmation et Evénement).

#### **2-3-1. MENU > RECORD > Record Setting (MENU > ENREGISTREMENT > Réglage de l'enregistrement)**

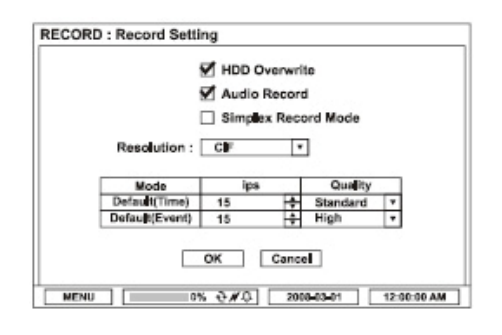

Dans **Record Setting (Réglage de l'Enregistrement)**, on peut sélectionner les options HDD Overwrite, Audio Record, Simplex Record Mode, Resolution, and Recording Speed (ips) et Quality for Time/Event Recording (Ecrasement du disque dur, Enregistrement audio, Mode d'Enregistrement Simplex, Résolution et Vitesse d'Enregistrement (pouces/s) ainsi que Qualité d'Enregistrement au Temps/Evénement).

**Remarque** : Seul l'enregistrement sur deux voies est assuré en résolution D1. Seul l'enregistrement sur deux voies est assuré en résolution demi-D1.

**HDD Overwrite (Ecrasement du disque dur)** : écraser les données enregistrées et poursuivre l'enregistrement lorsque le disque dur est plein.

**Audio Record (Enregistrement du son)** : Sélectionner l'option Audio Record (Enregistrement du son) pour enregistrer le son avec les images vidéo.

**Remarque :** le son sera enregistré, mais ne sera pas synchronisé avec des voies spécifiques.

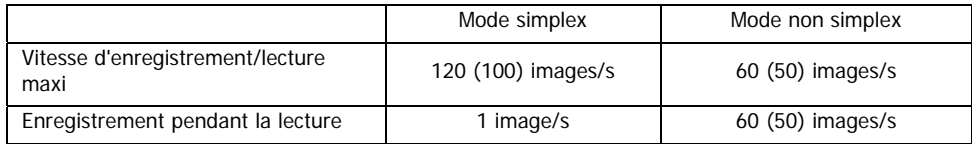

**Mode d'enregistrement en simplex :** le mode Enregistrement en Simplex permet au système d'enregistrer à la vitesse maximale de 120 images/s, mais n'enregistrera qu'à 1 image/s pendant la lecture.

**Remarque** : pour enregistrer en permanence à pleine vitesse d'enregistrement suivant le préréglage, même pendant la Lecture, NE PAS sélectionner l'option Mode d'Enregistrement Simplex. La vitesse d'enregistrement maximale sera limitée à 60 (50) images/s en **Mode d'Enregistrement Non Simplex**, mais le système enregistrera à pleine vitesse d'enregistrement, telle que préréglé pendant la lecture.

Sélectionner la Résolution d'enregistrement entre CIF et D1.

Régler la vitesse d'enregistrement désirée à l'aide du bouton (symbole). La vitesse maximale d'enregistrement peut être modifiée selon le mode d'enregistrement.

Choisir la Qualité de l'image enregistrée entre Low et Very High (entre Basse et Très Haute). Plus la qualité de l'image est élevée, plus la taille de l'image sera importante.

**Basse : 1~2 k-octets / image (CIF, 30 images/s) Normale : 2~3 k-octets / image (CIF, 30 images/s) Haute : 3~5 k-octets / image (CIF, 30 images/s) Très Haute : 5~7 k-octets / image (CIF, 30 images/s)**

#### **2-3-2. MENU > RECORD > Schedule (MENU > ENREGISTREMENT > Programmation)**

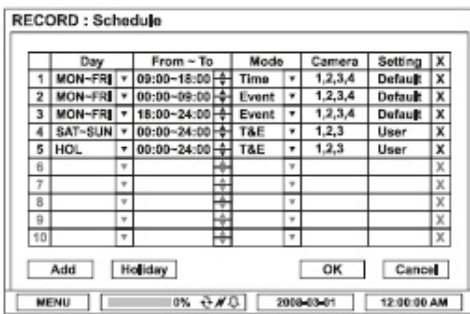

Dans **Schedule (Programmation)**, on peut sélectionner les options d'enregistrement détaillées Day, From ~ To, Mode, Camera et Setting (Jour, De ~ à, Mode, Caméra et Réglage).

**Day (Jour) :** on peut sélectionner différents jours d'enregistrement suivant Day (Journée), Week (MON to FRI) [Semaine (LUN au VEN)], Weekend (SAT to SUN) [Week-end (SAM à DIM)], Holiday (HOL) [Congés (HOL)] et All (tlj).

**From ~ To (de ~ à) :** définir les heures d'enregistrement désirées à l'aide du bouton (symbole). On peut régler l'heure entre 00:00 et 24:00.

**Mode :** sélectionner le mode d'enregistrement en fonction de Time, Event, Time/Event (T/E) et No Record (Heure, Evénement, Heure/Evénement (T/E) et Pas d'Enregistrement.

- **i. Time (Heure) :** mode d'enregistrement en continu
- **ii. Event (Evénement) :** n'enregistrer que lorsqu'il y a un événement préréglé

**iii. Time & Event (Heure & Evénement) :** combinaison du mode d'enregistrement par Heure et par Evénement.

**Remarque :** les paramètres par Evénement ne s'appliqueront que lorsqu'un événement se produira ; autrement, le système enregistre en suivant l'Heure.

**Caméra :** sélectionner les caméras enregistreuses.

**Settings (Paramètres) :** choisir les paramètres voulus de vitesse d'enregistrement et de qualité d'image.

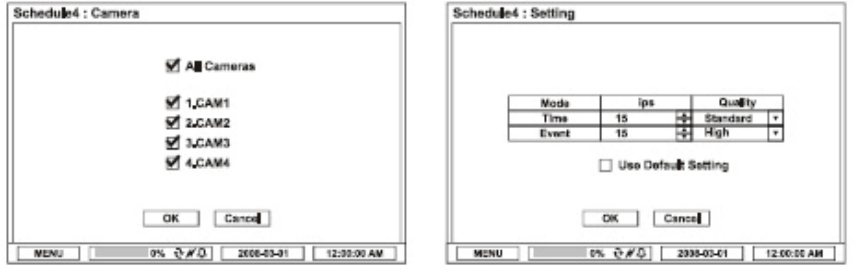

**Remarque :** si on sélectionne Use Default Settings (Utiliser les paramètres par défaut), le système enregistrera à 1,5 images/s et en qualité Normale.

**Important !** Le système suit toujours les paramètres d'enregistrement situés dans le menu Paramètre d'Enregistrement, sauf si des options spécifiques d'heure et d'enregistrement sont définies dans Recording Schedule (Programmation de l'Enregistrement).

**Holiday (Congés) :** appuyer sur Holiday (Congés) pour définir des dates précises en configuration de Congés. Régler une date précise en appuyant sur le bouton Add (Ajouter). Modifier et supprimer des dates à l'aide des boutons  $\Rightarrow$  et **X**.

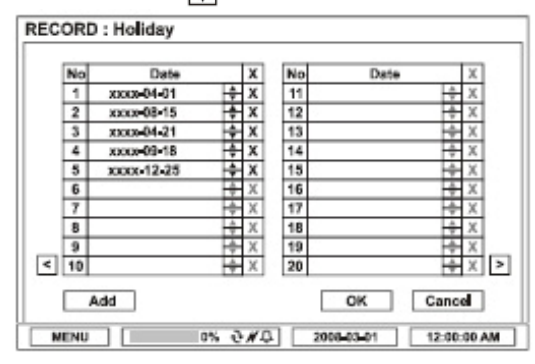

**Remarque :** certains jours de congés sont mobiles. Ils doivent donc être réactualisés tous les ans.

#### **2-3-3. MENU > RECORD > Event (MENU > ENREGISTREMENT > Evénement)**

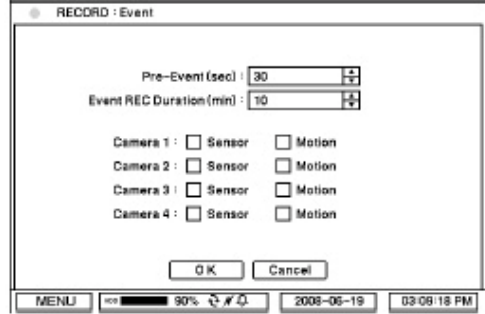

Dans la rubrique **Event (Evénement)**, on peut sélectionner différentes options d'événement en associant Pre-Event, Event REC Duration et Camera (Avant Evénement, Durée d'enregistrement par Evénement et Caméra).

**Pre-Event (sec) [Avant Evénement (s)] :** les Images Vidéo survenues juste avant un Evénement peuvent être enregistrées en paramétrant Pre-Event (Avant Evénement) en mode Event (Evénement). L'enregistrement en **Duration Pre-Event (Durée Avant Evénement)** est réglable jusqu'à 60 secondes par Pre-Event(sec) [Avant Evénement (s)].

**Event REC Duration (min) [Durée d'Enregistrement selon Evénement (mn)] :** régler la durée d'enregistrement en fonction d'événements : jusqu'à 30 minutes.

À tous les événements peuvent être associées n'importe quelles caméras. Marquer les types d'événement à associer à chaque caméra.

## **2-4. Display (Affichage)**

Dans le menu Display (Affichage), on peut sélectionner les options de configuration d'affichage des messages-écran et de Monitor (Ecran de contrôle).

#### **2-4-1. MENU > DISPLAY > OSD (MENU > AFFICHAGE > MESSAGES-ECRAN)**

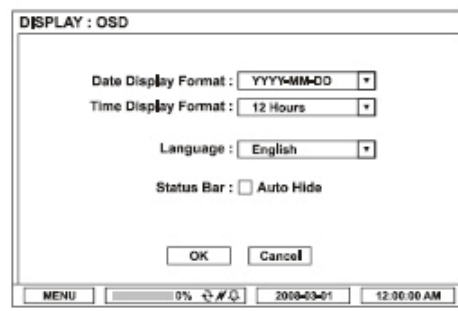

Dans **OSD (Messages écran)**, on peut sélectionner Date & Time display format, Language, Status Bar Hide (Format d'affichage de la date et de l'heure, la Langue et le Masquage de la Barre d'Etat).

**Date Display Format (Format d'affichage de la date) :** sélectionner le Format d'Affichage de la Date désiré dans la liste en utilisant le bouton  $\boxed{\mathbf{v}}$ .

**Time Display Format (Format d'affichage de l'heure) :** sélectionner le Format d'Affichage de l'Heure désiré dans la liste en utilisant le bouton  $\boxed{\bullet}$ .

Language (Langue) : sélectionné la Langue désirée dans la liste en utilisant le bouton **v**.

**Barre d'état :** si on marque Auto Hide (Masquage Automatique), la barre d'état disparaîtra au bout de 10 secondes de non-utilisation du système.

#### **2-4-2. MENU > DISPLAY > Monitor (MENU > AFFICHAGE > Ecran)**

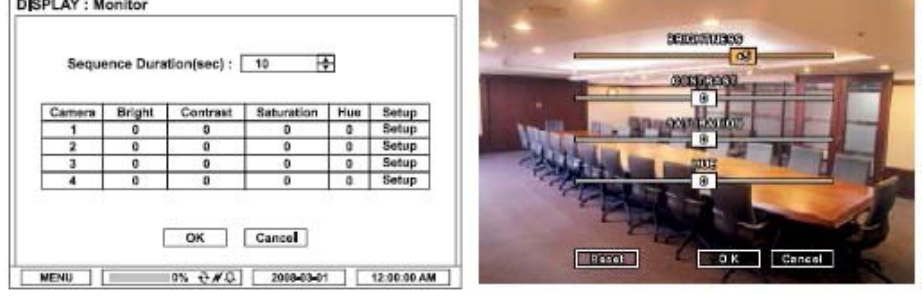

Dans **Monitor**, on peut sélectionner Sequence Duration (sec) [Durée de la Séquence (s)] et les options de réglage des couleurs.

Sequence Duration (sec) [Durée de la Séquence (s)] : régler l'intervalle de temps de la séquence des caméras.

Appuyer sur le bouton Setup (Configuration) pour régler la couleur de la vidéo. Cliquer sur la boîte de commande ou la faire glisser pour régler les niveaux de chaque couleur.

## **2-5. Network (Réseau)**

Dans le menu Network (Réseau), on peut sélectionner les options de configuration du Réseau pour régler l'Adresse réseau et DDNS.

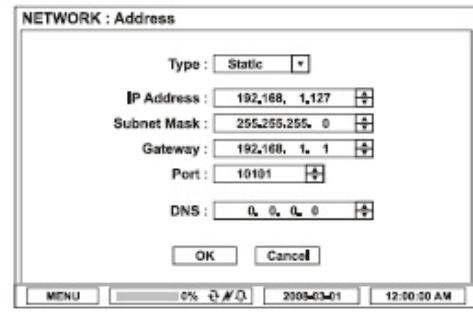

#### **2-5-1. MENU > NETWORK > Address (MENU > RESEAU > Adresse)**

Dans Address, on peut paramétrer des informations telles que Type, IP address, Subnet Mask, Gateway Port et DNS (Type, Adresse IP, Masque de Sous-réseau, Port de passerelle et DNS) pour les connexions au réseau.

**Type :** sélectionner le type de réseau entre Statique ou DHCP.

**IP Address (Adresse IP) :** taper l'adresse IP en utilisant le bouton

Subnet Mask (Masque de sous-réseau) : taper le masque de sous-réseau en utilisant le bouton Gateway (Passerelle) : taper la passerelle en utilisant le bouton

Port : sélectionner le numéro de port approprié pour accéder au système de l'extérieur.

**Remarque :** le port TCP par défaut est le 10101, mais il peut être réglé entre 8000 et 12000 si nécessaire.

**Remarque :** les utilisateurs de routeurs ou d'appareils analogues doivent ouvrir des ports TCP supplémentaires pour se connecter au réseau.

Exemple 1 : si le port système est défini comme étant 10101, les ports suivants doivent être ouverts par 10101, 10102 (+1) et 10103(+2) dans le routeur.

Exemple 2 : si le port système est défini comme étant 8000, les ports suivants doivent être ouverts par 8000, 8001 (+1) et 8002(+2) dans le routeur.

**DNS :** configurer l'adresse IP du serveur DNS. Si l'on configure le Serveur DNS, on peut utiliser le nom de domaine du serveur DVRNS au lieu de l'adresse IP pendant la configuration du Serveur de DVRNS.

### **2-5-2. MENU > NETWORK > DDNS**

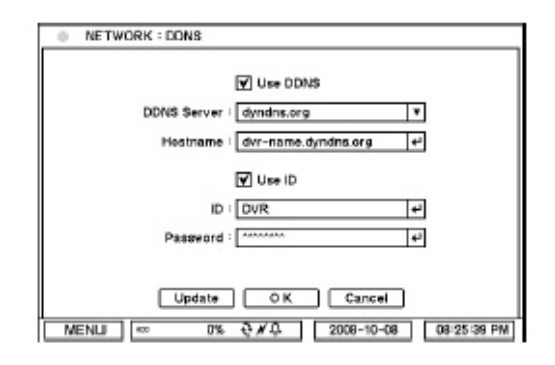

Dans **DDNS**, on peut sélectionner les options réseau de DDNS.

**DDNS :** le Serveur de Noms de Domaine Dynamique permet des connexions dynamiques au réseau.

**Remarque :** "www.dyndns.org" offre des inscriptions gratuites ou un essai du service DDNS. "www.dyndns.org" est recommandé s'il n'y a pas d'autre DDNS disponible.

**Host Name (Nom de l'hôte) :** nommer le DVR ou l'emplacement où se trouve le DVR à l'aide du clavier virtuel en appuyant sur $\boxed{\leftarrow}$ 

**Use ID (Identifiant Utilisateur) :** vérifier la case Use ID si le serveur DDNS exige un processus d'authentification (**Log In** ou **Connexion**).

**ID/Password (Identifiant/Mot de passe) :** l'Identifiant et le Mot de passe seront réclamés pour l'Authentification à l'aide du clavier virtuel ; appuyer sur

**Remarque :** prendre le couple identifiant/mot de passe enregistré dans le DDNS.

# **3. Playback (Lecture)**

Le système propose différents menus de lecture pour rechercher les données enregistrées. Cliquer sur le bouton droit de la souris ou appuyer sur le bouton Lecture de la façade avant.

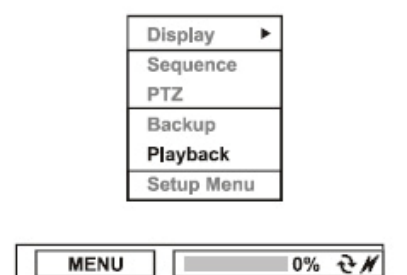

## **3-1. Display (Affichage)**

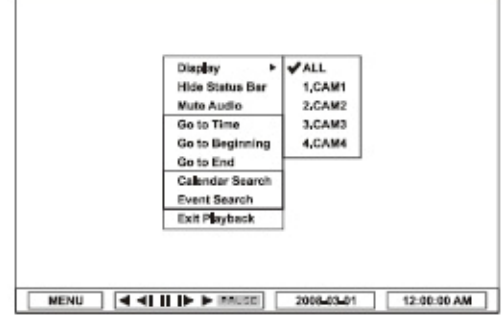

Sélectionner le mode d'affichage ou caméra dans la liste **Display** (Affichage) ou double-cliquer sur une caméra pour ouvrir une caméra spécifique en mode plein-écran.

Sélectionner, puis appuyer sur **Hide Status Bar** (Masquer la barre d'état) pour faire disparaître la barre d'état de l'écran. Si l'on ne veut pas écouter le son enregistré, sélectionner **Mute Audio** (Coupure du son).

#### **3-2. Options de recherche**

Dans le menu contextuel, sélectionner les options de recherche les plus pratiques.

#### **3-2-1. Aller à Time (Heure)**

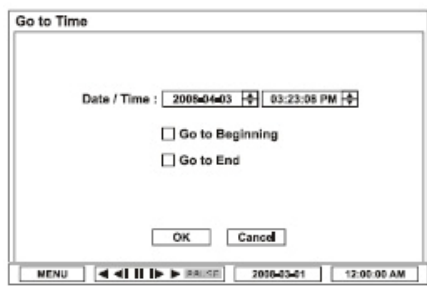

Sélectionner "Go to Time" (Aller à l'Heure) pour rechercher les données enregistrées par heure/date. Régler l'heure/la date à l'aide du bouton  $\frac{1}{\sqrt{2}}$  Les options Go to Beginning et End (Aller au Début et à la Fin) peuvent être sélectionnées pour rechercher les toutes premières données enregistrées et les toutes dernières.

Une fois les réglages voulus terminés, appuyer sur OK pour lancer la recherche.

**Go to Beginning (Aller au début) :** passer aux toutes premières données enregistrées.

**Go to End (Aller à la fin) :** passer aux toutes dernières données enregistrées.

**3-2-2. Calendar Search (Recherche au calendrier)** 

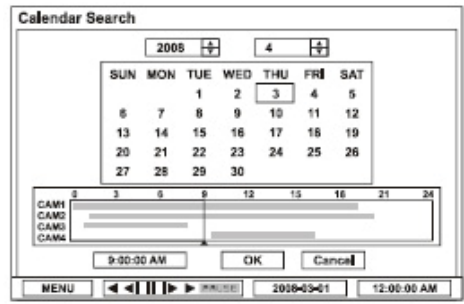

Calendar Search (Recherche au Calendrier) offre une recherche graphique facile en affichant des chiffres (les dates). Les dates comportant des données enregistrées seront mises en surbrillance. Une fois qu'on a sélectionné la date, l'emploi du temps des enregistrements ci-dessous apparaîtra.

Les chiffres affichés en haut du tableau indiquent le bloc de temps au format 24 heures, et les titres situés à gauche indiquent les numéros des caméras. La barre de couleurs affiche les informations complètes des données enregistrées à la date sélectionnée. Déplacer l'indicateur (ligne) pour sélectionner l'heure enregistrée précise à la date sélectionnée.

Une fois les réglages voulus terminés, appuyer sur OK pour lancer la recherche.

#### **3-2-3. Event Search (Recherche par événements)**

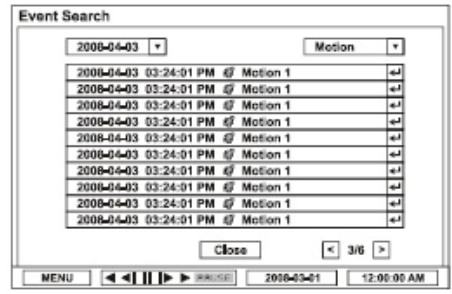

Event Search (Recherche par Evénements) offre une recherche facile par listes d'événements enregistrées. Sélectionner la date et le type d'événement pour rechercher les données précises.

**All (Tout) :** le système affiche tous les événements.

**Motion (Mouvement) :** le système affiche tous les événements associés au Mouvement.

**Sensor (Capteur) :** le système affiche tous les événements associés au Capteur.

Une fois trouvée la liste d'événements précise, manipuler le bouton de déplacement vers le haut et le bas pour mettre le journal en surbrillance, puis appuyer sur le bouton  $\Box$  pour lire les données.

## **3-2-4. Playback Control (Commande de lecture)**

# $\overline{\text{4}}$   $\overline{\text{4}}$   $\overline{\text{1}}$   $\overline{\text{1}}$   $\overline{\text{1}}$   $\overline{\text{1}}$   $\overline{\text{2}}$   $\overline{\text{2}}$   $\overline{\text{2}}$   $\overline{\text{2}}$

**R.Play (Lecture AR) :** lecture arrière

**Step Backward (Retour pas à pas) :** aller à l'image précédente.

**Pause :** arrêt sur image (l'image actuelle)

**Step Forward (Avance pas à pas) :** aller à l'image suivante.

**Play (Lecture) :** lire les données à vitesse normale

Pour régler la vitesse de lecture en arrière ou en avant, appuyer à plusieurs reprises sur ◀ ou sur ▶. La vitesse de lecture peut être augmentée jusqu'à x32.

# **4. Backup (Sauvegarde)**

## **4-1. Backup (Sauvegarde)**

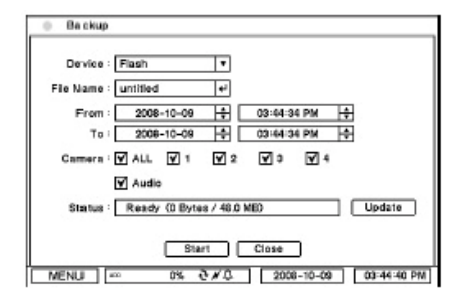

Dans **BACKUP (SAUVEGARDE)**, les données enregistrées peuvent être sélectionnées pour être sauvegardées sur des périphériques USB.

Appuyer sur **F** Périphérique USB pour sélectionner le type de Périphérique USB connecté au système. Sélectionner la période (date et heure) correspondant aux données à sauvegarder à l'aide du bouton Sélectionner le numéro de la **Caméra** à sauvegarder ou All (Tout) pour sauvegarder toutes les données enregistrées pendant la période voulue. Pour sauvegarder les données Son enregistrées en même temps que les données vidéo, sélectionner **Audio (Son)**.

**Status (Etat)** affiche la capacité de l'appareil préparé en vue de la sauvegarde, et indiquera la progression de la sauvegarde pendant la sauvegarde.

**Remarque :** le processus de sauvegarde pourrait être ralenti si le système est mis en surveillance/lecture à l'aide de la télécommande en utilisant le programme client pendant le processus de sauvegarde.

**Remarque :** NE PAS retirer le support de sauvegarde pendant que la sauvegarde des données est en cours d'exécution. Cela risque de provoquer un dommage critique soit au support, soit au système en cas de retrait du support de sauvegarde pendant l'opération de sauvegarde.

## **4-2. Instant Backup (Sauvegarde Instantanée)**

Appuyer sur le bouton de Backup (Sauvegarde) pour lancer la Sauvegarde Instantanée pendant la lecture. La fenêtre Instant Backup (Sauvegarde Instantanée) apparaîtra lorsqu'on appuiera sur le bouton de sauvegarde en mode de lecture normale. Sélectionner Device, File Name, Audio (Appareil, Nom du Fichier, Son) et appuyer sur Start (Démarrer) pour poursuivre la lecture et la sauvegarde. L'Icône de Sauvegarde apparaîtra à l'écran pendant la Lecture Instantanée. Rappuyer une fois encore sur le bouton Sauvegarde pour stopper et terminer la Sauvegarde Instantanée.

**Remarque :** NE PAS retirer le support de sauvegarde pendant que la sauvegarde des données est en cours d'exécution. Cela risque de provoquer un dommage critique soit au support, soit au système en cas de retrait du support de sauvegarde pendant l'opération de sauvegarde.

**Remarque :** la vitesse de lecture sera plus lente que d'habitude lorsque la sauvegarde instantanée sera en cours d'exécution.

# **4-3. Clip Maker (Créateur de clips)**

**Clip Maker (Créateur de clips)** permet de créer des fichiers de sauvegarde monovoie lisibles sur PC. Sélectionner l'option **Clip Maker (Créateur de Clips)** dans le menu contextuel en mode continu ou pause pendant la lecture.

Sélectionner l'option backup (sauvegarde) de Clip Maker. Appuyer sur le bouton Démarrer pour créer Clip Maker. Utiliser le lecteur Quick Time pour lire le fichier créé sous Clip Maker.

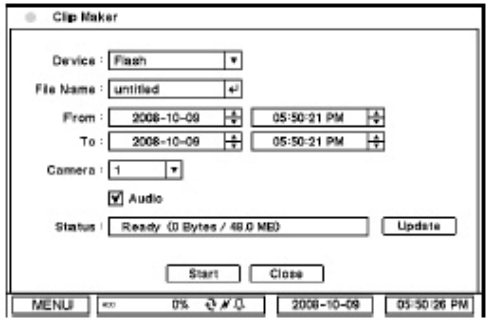

**Remarque :** il est impossible de lire le fichier Clip Maker dans d'autres programmes tels que Windows Media Player.

# **Chapitre 3. Logiciel de contrôle à distance - Nemon**

## **1. Le logiciel**

Nemon, logiciel intégré de contrôle à distance, offre toutes les fonctions de contrôle, commande et gestion du système à distance par Internet.

## **2. Caractéristiques générales**

- Contrôle à distance d'un seul ou de plusieurs emplacement(s)
- Configuration du système à distance
- Recherche à distance sur des emplacements enregistrés

## **3. Configuration minimale requise**

• Système d'exploitation : Microsoft Windows XP / Windows Vista

• Unité centrale : Intel Pentium IV (1,0 GHz ou plus) ou d'autres unités centrales aux performances analogues.

• Mémoire vive : 512 Mo ou plus

• Carte VGA : bus AGP, mémoire vive vidéo 64 Mo ou plus (1024 x 768, 16 bpp ou plus), DirectX 7 ou plus

• ETC : Microsoft .NET 2.0 ou ultérieure

# **Chapitre 4. Pour installer le logiciel de contrôle à distance**

## **1. CD du logiciel**

Prendre le CD du logiciel contenant 'Nemon' dans la boîte, puis introduire le CD dans le PC.

## **2. Lancer l'installation**

- **2-1.** Double-cliquer sur le fichier NemonSetup.exe pour lancer l'installation.
- **2-2.** Lorsque la boîte de dialogue suivante apparaît, cliquer sur Next (Suivant).

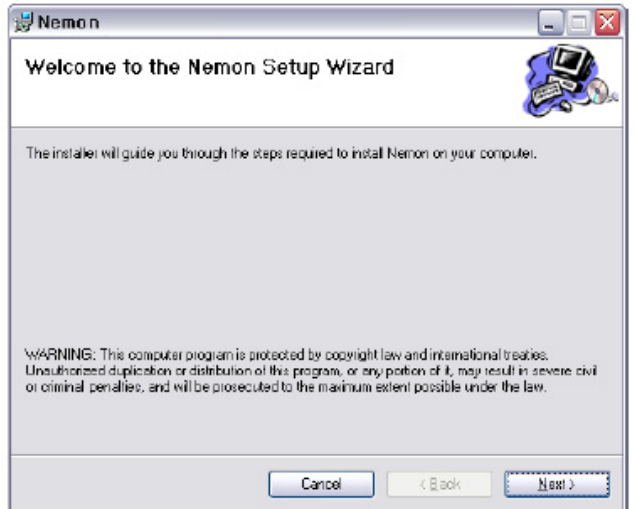

**2-3.** Après avoir sélectionné le dossier du programme et l'option voulue, cliquer sur Next (Suivant).

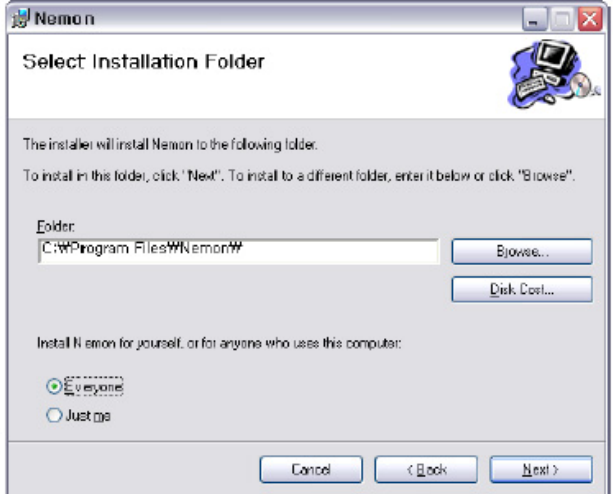

\* **Everyone (Tous) :** autoriser tous les utilisateurs de PC à accéder au logiciel Nemon.

\* **Just me (Moi seul) :** autoriser uniquement l'utilisateur du PC à accéder au logiciel Nemon.

**2-4.** Lorsque la boîte de dialogue suivante apparaît, cliquer sur **Next (Suivant)**.

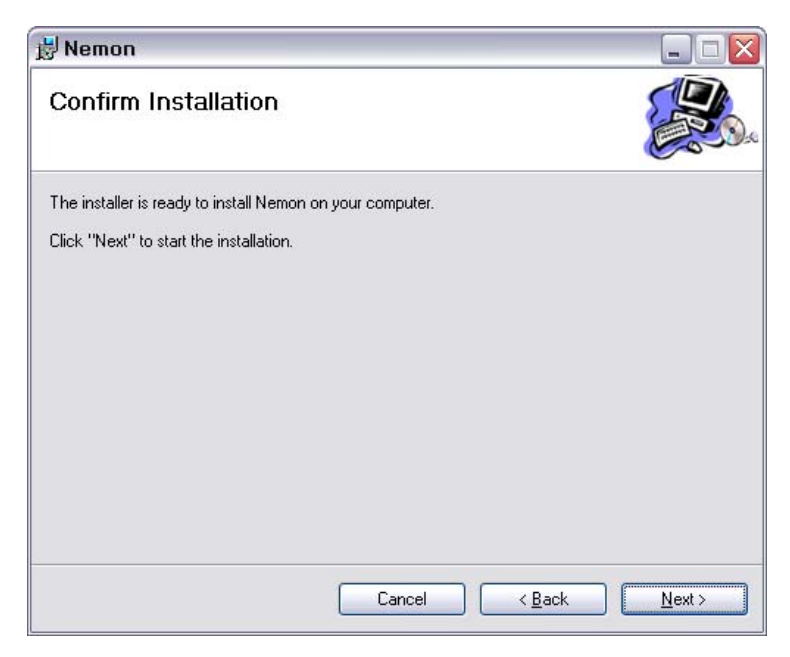

**2-5.** Cliquer sur **Close (Fermer)** pour terminer l'installation.

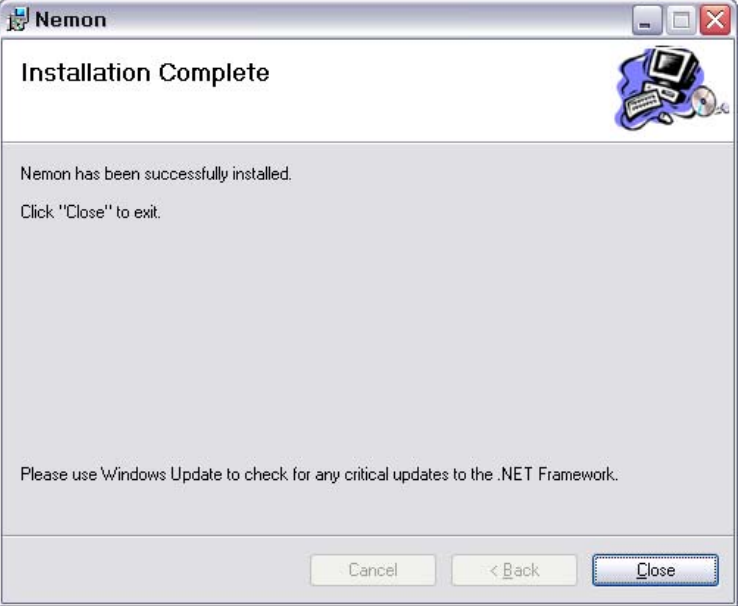

# **Chapitre 5. Pour utiliser le logiciel de contrôle à distance**

# **1. Pour démarrer le logiciel**

## **1-1. Configuration du site**

- Double-cliquer sur l'icône 'Nemon' sur PC pour executer le logiciel.

- L'écran principal du logiciel de contrôle à distance apparaît comme indiqué ci-dessous.

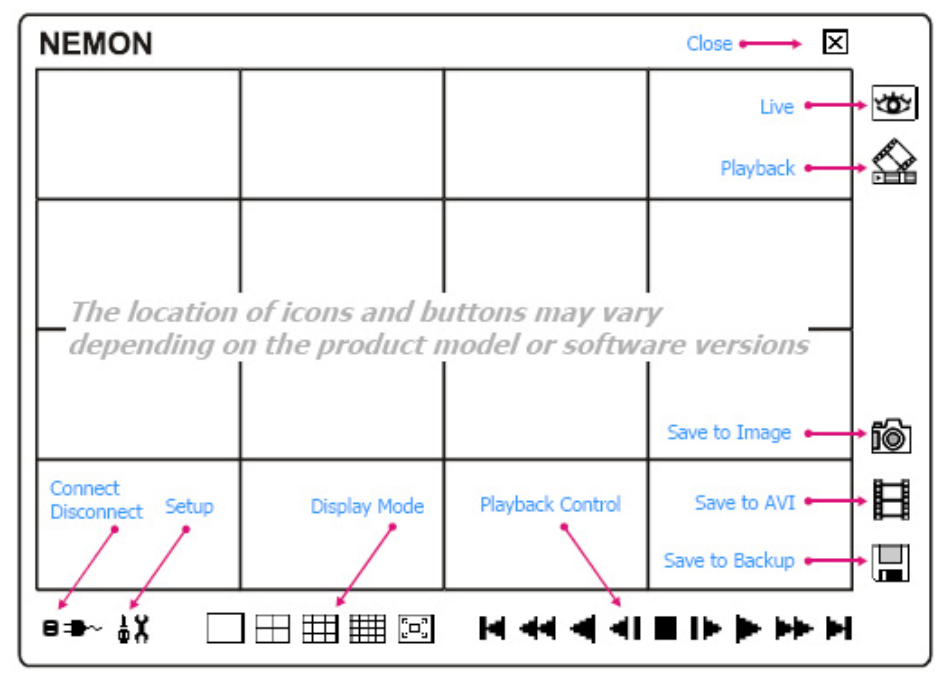

**Live (Temps réel) :** cliquer sur l'image pour passer en mode Temps réel.

Playback (Lecture) : cliquer sur l'image pour passer en mode Lecture.

**Display Mode (Mode d'affichage) :** sélectionner les modes d'affichage (mono-écran, 2 x 2, 3 x 3, 4 x 4 et plein écran)

**Connect / Disconnect (Connexion / Déconnexion) :** cliquer sur le bouton pour la configuration du site et la connexion au site.

Setup (Installation) : cliquer sur ce bouton pour installer le logiciel de contrôle à distance.

**Save to Image (Sauvegarder au format image) :** sauvegarder les données enregistrées au format de fichier Image.

Save to AVI (Sauvegarder au format AVI) : sauvegarder les données enregistrées au format de fichier AVI.

**Enregistrer en Archivage :** archiver les données enregistrées.

**Close (Fermer) :** cliquer sur l'image pour fermer le logiciel.

- Cliquer sur le bouton  $\blacksquare$  pour afficher les emplacements distants enregistrés ou en ajouter de nouveaux.

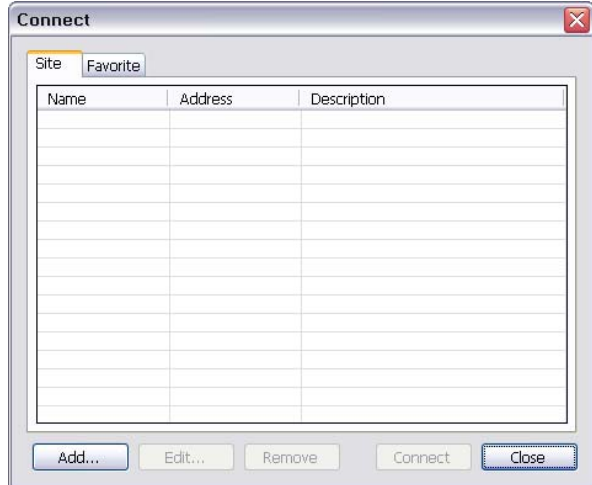

- Cliquer sur le bouton **Add (Ajouter)** pour ajouter l'emplacement distant et les informations nécessaires.

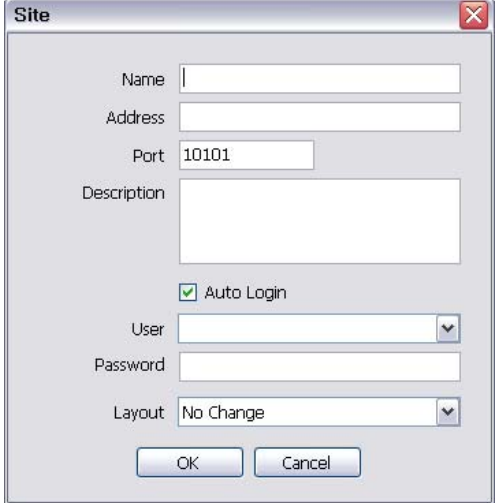

#### **Name (Nom) :** taper le Nom du Site.

**Address (Adresse) :** taper l'adresse IP ou le nom de domaine du site.

**Port :** taper le numéro de port s'il y a un port particulier à définir pour le logiciel.

**Dexriptif :** taper la désignation de l'emplacement.

**Auto Login (Connexion automatique) :** si vous ne voulez pas que la fenêtre Log In (Connexion) apparaisse à chaque démarrage du logiciel de contrôle à distance, cocher Auto Login (Connexion Automatique) pour sauter la procédure d'authentification du Mot de Passe Utilisateur.

**User (Utilisateur) :** choisir le type d'utilisateur dans la liste.

 **Admin (Administrateur) :** permet d'accéder à l'intégralité des fonctions du logiciel.

 **User (Utilisateur) :** ne permet qu'un accès limité au système (surveillance seule).

**Password (Mot de passe) :** taper le mot de passe de DVR.

Layout (Présentation) : sélectionner le mode de présentation d'affichage de l'emplacement lorsqu'on est connecté.

**Remarque :** on peut modifier la présentation après s'être connecté en utilisant l'option d'affichage au menu.

- **Cliquer sur OK** pour enregistrer les informations et terminer l'inscription.

- **Double-cliquer** sur l'emplacement ou le sélectionner, puis cliquer sur le bouton **Connect (Connexion)** pour se connecter à l'emplacement.

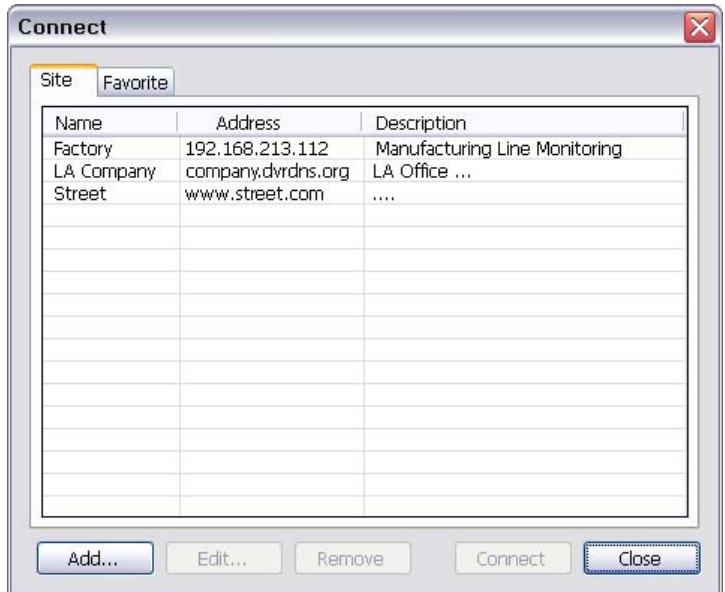

## **1-2. Configuration des favoris**

La fonction "Favoris" permet la gestion de plusieurs emplacements. On peut ainsi surveiller et gérer sur un seul écran jusqu'à 16 caméras et emplacements différents.

- Cliquer sur le bouton (symbole), puis sélectionner l'onglet **Favorite (Favoris)**.

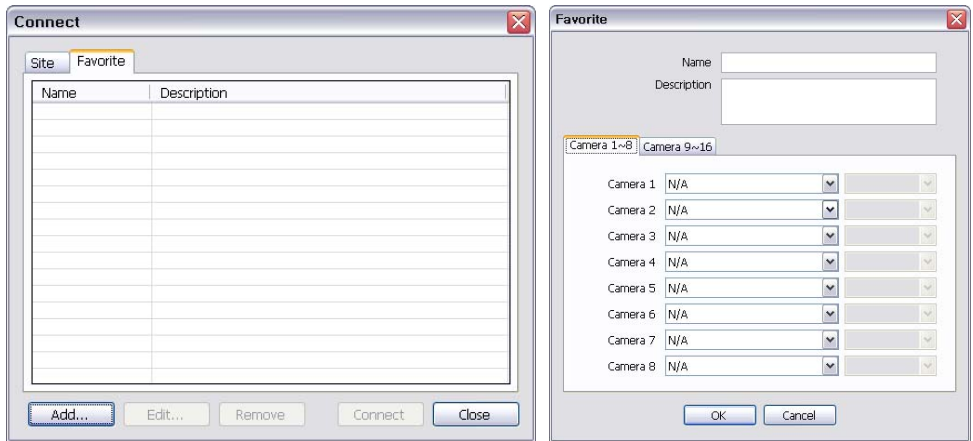

- Cliquer sur le bouton **Add (Ajouter)** pour regrouper plusieurs emplacements en un groupe de favoris.

- Taper le nom et la description du groupe. On peut regrouper et afficher simultanément jusqu'à 16 caméras ou emplacements différents. Sélectionner les emplacements et les caméras dans la liste déroulante en cliquant sur le bouton (symbole).

**Remarque :** les emplacements devront être consignés dans le menu 'Site' (Emplacement) avant de définir les favoris.

#### **1-3. Lire les données sauvegardées**

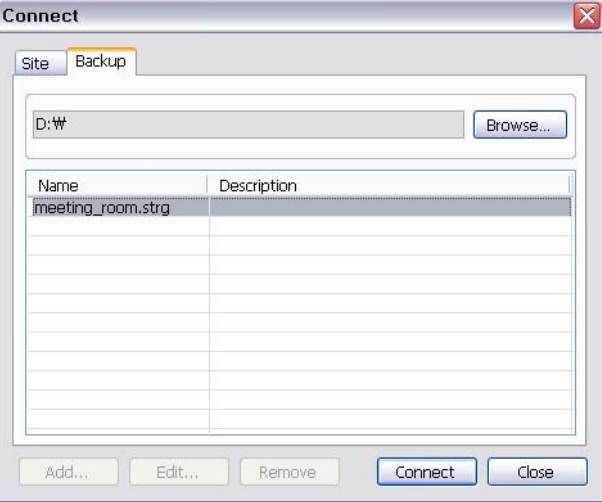

Les données sauvegardées à partir de l'emplacement local peuvent être lues sur l'emplacement distant. - Sélectionner l'emplacement où les données sont enregistrées.

-Sélectionner le fichier, puis cliquer sur **Connect (Connexion)** pour lire la vidéo.

**Remarque :** Le son enregistré ne peut être lu que sur un seul écran.

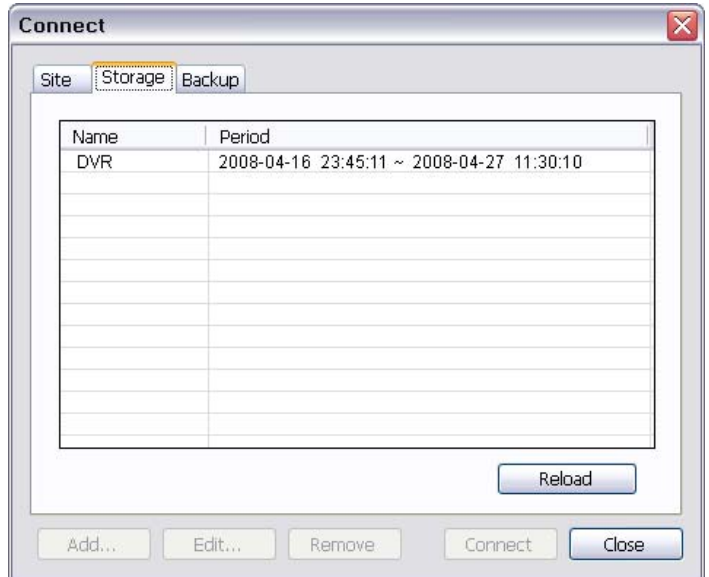

# **1-4. Lire sur PC les données sur disque dur indépendant**

Les données sur disque dur indépendant (effacées d'un magnétoscope numérique) sont lisibles sur PC en utilisant le logiciel Nemon. Relier le disque dur au PC à l'aide d'un câble de raccordement SATA - USB.

- S'assurer que le disque dur est bien connecté au PC.
- Ouvrir le logiciel Nemon et cliquer sur le bouton  $\blacksquare \blacksquare \sim$

- Cliquer sur l'onglet 'Storage' ('Mémoire') pour afficher les informations du disque dur (si le disque dur ne s'affiche pas, cliquer sur le bouton 'Reload' (Réactualiser) pour rafraîchir la liste).

- Double-cliquer sur la liste ou mettre en surbrillance, puis cliquer sur le bouton 'Connect' (Connexion).

## **2. Lecture à distance**

## **2-1. Calendar Search (Recherche au calendrier)**

- Cliquer sur l'icône située sur l'écran du menu pour faire apparaître le menu de recherche.

-Cliquer sur pour effectuer une recherche dans **Calendar (Calendrier)**. Les dates ainsi que les données enregistrées s'afficheront en caractères gras.

Sélectionner la date et l'emploi du temps de l'utilisation pour sélectionner une heure precise. Cliquer sur le bouton Play (Lecture) pour lancer la lecture.

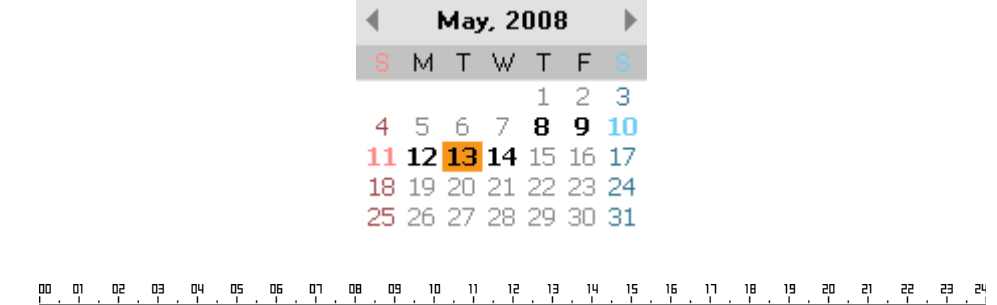

#### **Boutons de commande de lecture**

- **Rembobinage (Redémarrage au début)**
- **Lecture arrière**
- (symbole) Début
- **(symbole)** Saut en arrière
- **Arrêt**
- (symbole) Saut en avant
- **Example** (symbole) Fin
- Lecture ь
- **Avance rapide**

### **Aller à Time (Heure)**

- Cliquer sur l'icône  $\pi$  pour afficher la fenêtre de recherche à l'heure. Taper l'heure précise où rechercher les données.

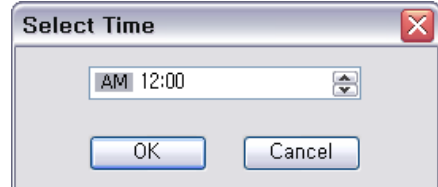

- Cliquer sur l'icône (symbole) pour réactualiser et mettre à jour les informations du calendrier.

# **2-2. Recherche par événements**

- Cliquer sur l'onglet  $\mathbb{Q}$  pour afficher le menu de Recherche par Evénements.
- Cliquer sur  $\Omega$  pour activer l'option de recherche d'événements.

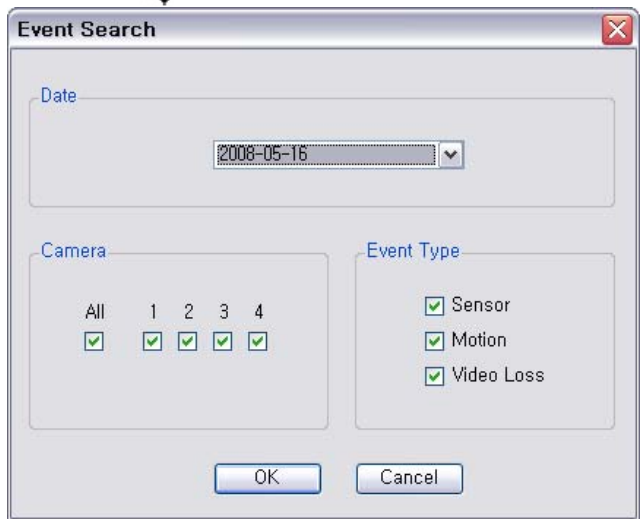

Sélectionner la date de l'événement recherché dans la liste des Dates. Sélectionner Tout ou des numéros de caméras précis pour rechercher l'événement associé. On peut sélectionner le type d'événements dans la liste pour une recherche détaillée et efficace.

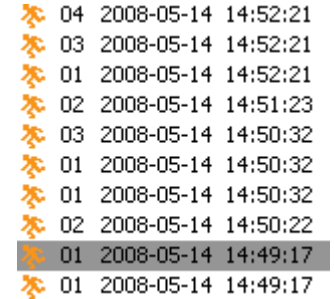

Sélectionner un événement dans la liste pour effectuer la lecture. Parcourir la liste à l'aide des boutons  $\leftrightarrow$ .

## **2-3. Pour sauvegarder les données enregistrées**

#### **2-3-1. Save to Image (Enregistrer au format Image)**

-Faire une pause dans la lecture (appuyer sur Pause), puis appuyer sur le bouton  $\Box$  pour sauvegarder les données enregistrées dans un format de fichier Image.

La boîte de dialogue 'Save As' (Enregistrer sous) apparaîtra.

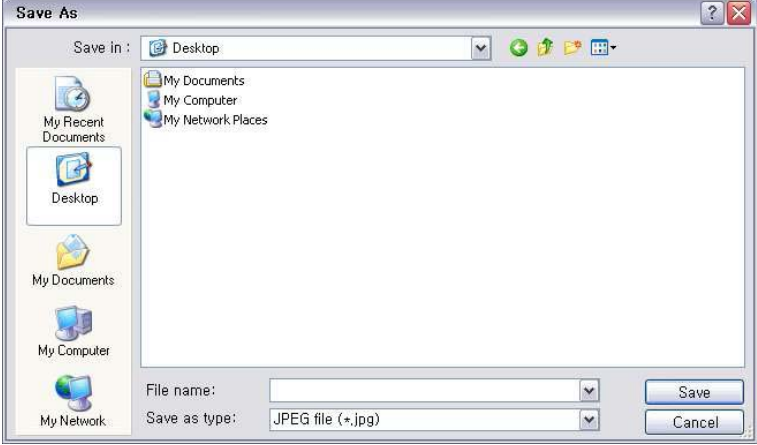

- Taper le nom du fichier et choisir le type de fichier.
- On peut enregistrer l'image aux formats **JPEG**, **BMP** et **PNG**.

#### **2-3-2. Save to AVI (Sauvegarder au format AVI)**

-Faire une pause dans la lecture (appuyer sur Pause), puis appuyer sur le bouton pour sauvegarder les données enregistrées au format de fichiers AVI.

La boîte de dialogue 'Save AVI' (Sauvegarder au format AVI) apparaîtra.

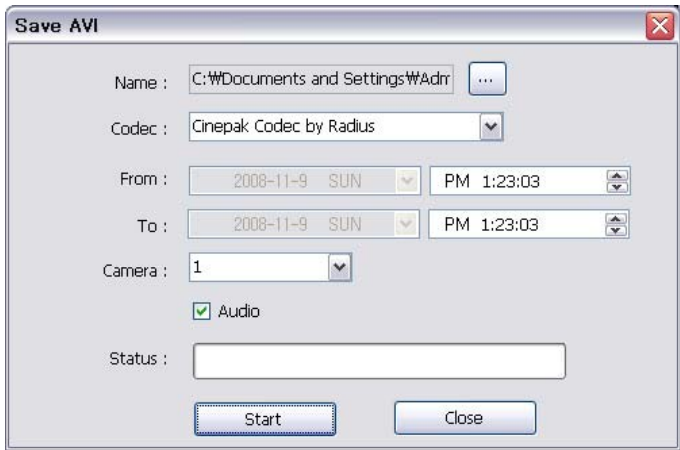

- Taper le nom du fichier et sélectionner l'emplacement.
- Sélectionner le Codec approprié.
- Sélectionner la période.
- Sélectionner le numéro de Caméra et Audio (Son). Appuyer sur Start (Démarrer) pour créer un fichier AVI.

## **2-3-3. Enregistrer en Sauvegarde**

- Faire une pause dans la lecture, puis appuyer sur le bouton **I** pour sauvegarder les données enregistrées. La boîte de dialogue 'Backup' (Sauvegarde) apparaîtra.

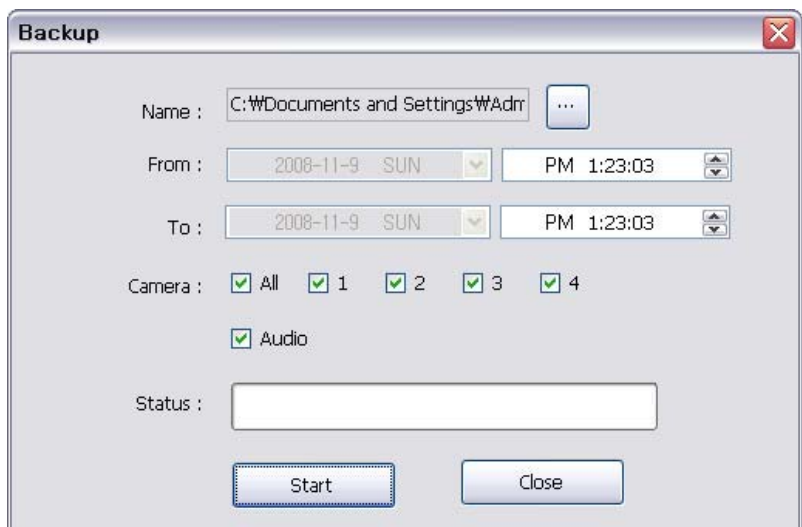

- Taper le nom du fichier et sélectionner l'emplacement.

- Sélectionner la période.

- Sélectionner le numéro de Caméra et Audio (Son). Appuyer sur Start (Démarrer) pour créer un fichier de Backup (Sauvegarde).

## **3. Installation**

### **3-1. Installation de Nemon**

- Cliquer sur  $\frac{1}{n}$  pour ouvrir le menu d'installation en local.

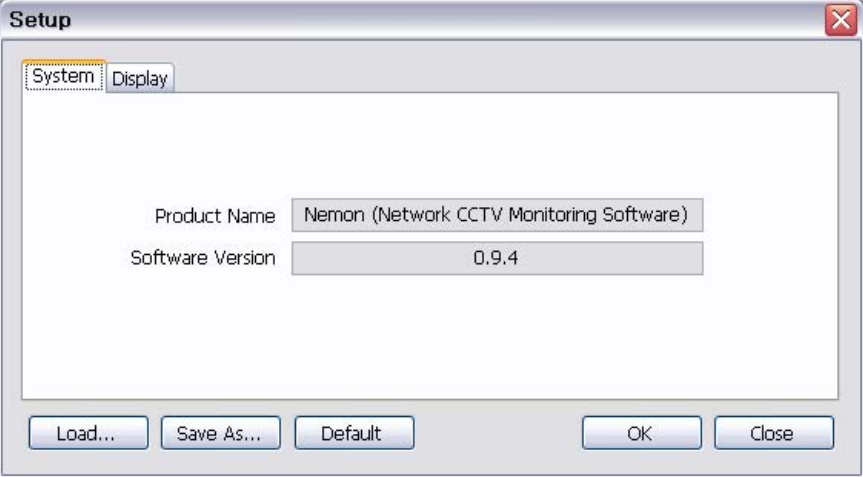

**Nom du produit :** affiche les informations générales sur le logiciel. **Version du logiciel :** affiche la version actuelle du logiciel.

**Load (Transférer) :** transférer les données enregistrées pour paramétrer le logiciel de contrôle à distance.

**Save as (Enregistrer sous) :** enregistrer les paramètres actuels du logiciel de contrôle à distance. **Default (Par défaut) :** définir les paramètres par défaut du logiciel de contrôle à distance.

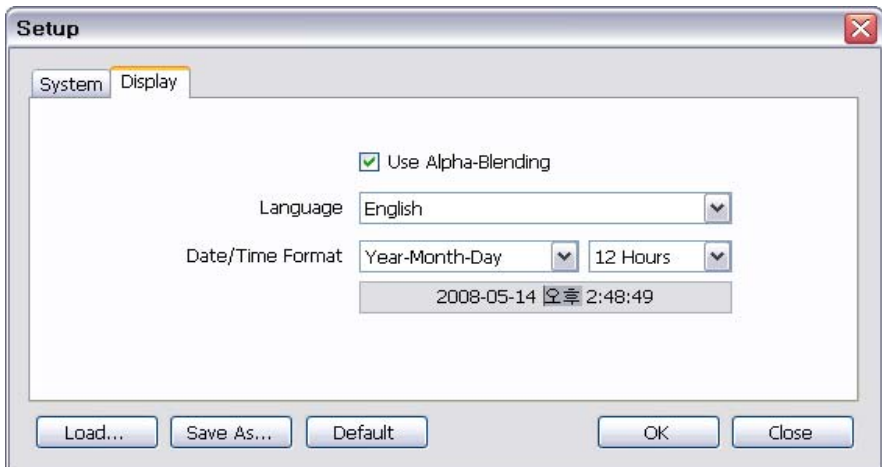

- Cliquer sur l'onglet Display (Affichage) pour ouvrir menu de configuration de l'affichage à distance.

Utiliser **Alpha-Blending (Fondu Alpha)** : active l'effet de fondu sur canal alpha dans l'interface utilisateur du logiciel.

**Remarque :** certaines cartes graphiques ne supportent pas ces fonctions. Dans ce cas, désélectionner l'option qui pourrait entraîner un fonctionnement anormal du système.

**Language (Langue) :** sélectionner l'option de langue du logiciel de contrôle à distance. **Date/Time Format (Format de Date/Heure) :** sélectionner le format de date/heure du logiciel de contrôle à distance.

## **3-2. Remote Setup (Configuration à distance)**

Cliquer pour activer le menu de configuration à distance.

**Single connection (single site) [Connexion unique (emplacement unique)] :** commencer par connecter un emplacement de surveillance, puis cliquer sur le bouton  $\frac{1}{6}$ 

**Favorite connection (multi sites) [Connexion aux favoris (emplacements multiples)] :** cliquer sur la caméra ou l'emplacement affiché à l'écran de surveillance, puis cliquer sur le bouton

**Remarque :** le logiciel de contrôle à distance offre un système de configuration interactive permettant de paramétrer facilement le magnétoscope numérique local à partir d'emplacements distants. Il présente exactement le même menu et les mêmes options que le système local.

Pour cette raison, consulter "2. Configuration du magnétoscope numérique" et les chapitres suivants pour afficher les informations détaillées.

# **Annexe A. Accès à distance en utilisant Internet Explorer**

On peut accéder au magnétoscope numérique à distance en utilisant Internet Explorer. Démarrer le programme Internet Explorer, puis taper l'adresse du DVR (par ex. l'adresse IP) pour se connecter.

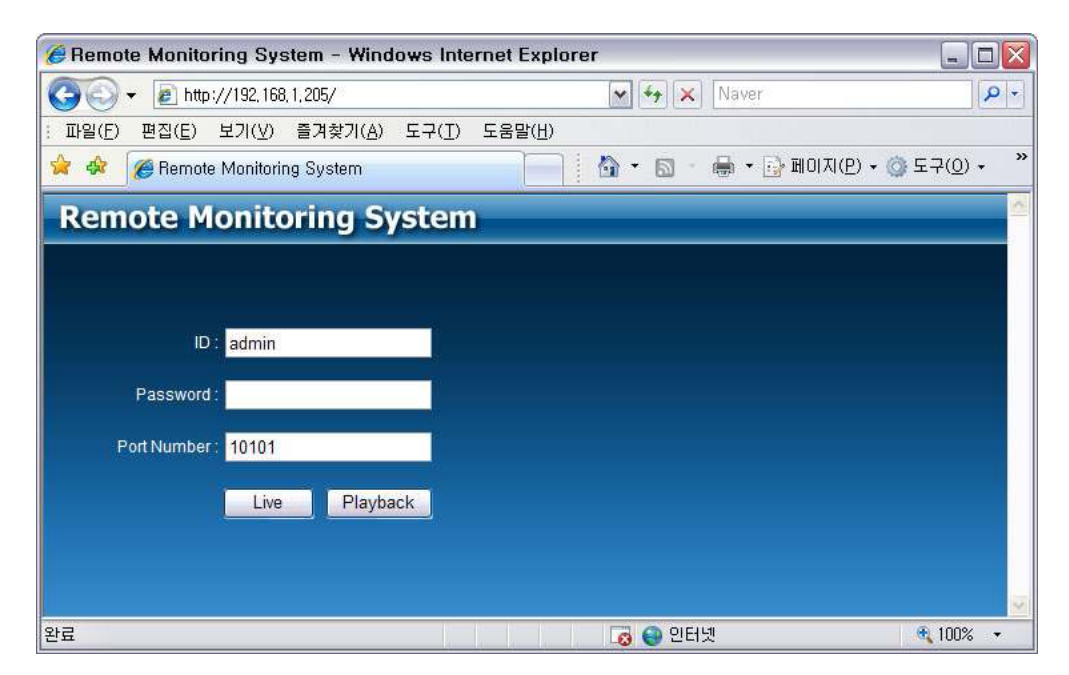

La page Connexion à distance apparaît une fois qu'on est connecté au magnétoscope numérique. Taper l'identifiant et le mot de passe, puis sélectionner le mode Live ou Playback (En continu ou Lecture) pour afficher l'option de commande à distance désirée. Installer Active X lorsqu'Internet Explorer affiche le message d'installation d'Active X.

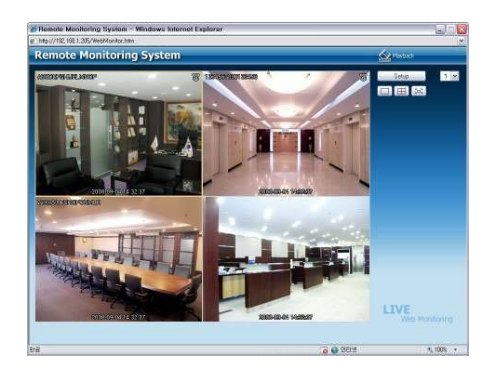

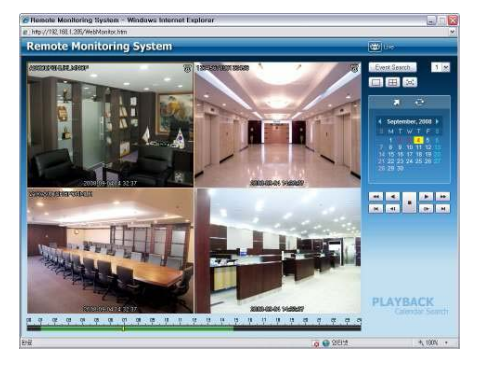

Télésurveillance de la commune de la contraste de la contraste de la contraste de la contraste de la contraste de la contraste de la contraste de la contraste de la contraste de la contraste de la contraste de la contraste

Consulter le manuel du programme de contrôle à distance 'Nemon' si on cherche des consignes détaillées sur l'option de commande.

**Remarque :** le web n'est supporté que sous Internet Explorer 7.0 ou sur une version ultérieure.

# **DECLARATION DE CONFORMITE DE LA FCC**

CET INSTRUMENT A ETE TESTE ET JUGE CONFORME AUX LMITES APPLICABLES A UN APPAREIL NUMERIQUE DE CLASSE A AUX TERMES DE LA SECTION 15 DES REGLES DE LA FCC. CES LIMITES SONT CONCUES POUR OFFRIR UNE PROTECTION RAISONNABLE CONTRE LES INTERFERENCES NOCIVES LORSQUE L'EQUIPEMENT FONCTIONNENT DANS UN ENVIRONNEMENT MARCHAND. CET INSTRUMENT GENERE, UTILISE ET PEUT EMETTRE UNE ENERGIE DE RADIOFREQUENCES ET, S'IL N'EST PAS INSTALLE NI UTILISE CONFORMEMENT AU MANUEL D'UTILISATION, IL POURRA DECLENCHER DES INTERFERENCES NOCIVES POUR LES RADIOCOMMUNICATIONS; IL EST PROBABLE QUE L'UTILISATION DE CES EQUIPEMENTS DANS UNE ZONE RESIDENTIELLE ENGENDRE DES INTERFERENCES NOCIVES, AUQUEL CAS LES UTILISATEURS SERONT PRIES DE CORRIGER LES INTERFERENCES A LEURS PROPRES FRAIS.

AVERTISSEMENT : LES MODIFICATIONS NON EXPRESSEMENT AVALISEES PAR LE RESPONSABLE CHARGE DE VERIFIER LA CONFORMITE POURRONT ANNULER L'AUTORISATION DE L'UTILISATEUR D'EXPLOITER LES **EQUIPEMENTS** 

CETTE CATEGORIE D'APPAREILS NUMERIQUES REMPLIT TOUTES LES CONDITIONS IMPOSEES PAR LA REGLEMENTATION CANADIENNE DES EQUIPEMENTS GENERATEURS D'INTERFERENCES.

# **Déchets d'appareils électriques et électroniques (WEEE)**

**Pour éliminer correctement cet appareil**  (applicable dans l'Union Européenne et dans les autres pays européens ayant mis en place un tri sélectif des déchets)

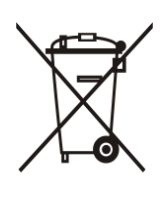

Ce logo apposé sur l'appareil ou sur la documentation indique qu'il ne devra pas être éliminé avec les autres déchets ménagers en fin de vie utile. Pour empêcher tout effet nocif pour l'environnement ou la santé humaine par suite d'une élimination non contrôlée des déchets, trier ces déchets en les séparant des autres déchets et les recycler d'une manière responsable pour promouvoir une réutilisation durable des ressources en matériaux.

Ceux qui utilisent ce produit à la maison devront contacter soit le commerçant chez qui ils l'ont acheté, soit leur agence d'Etat locale, pour obtenir tous les renseignements sur l'endroit et la manière dont ils doivent rapporter cet article pour un recyclage écoresponsable.

Les utilisateurs professionnels devront contacter le fournisseur et consulter les modalités du contrat d'achat. Cet appareil ne devra pas être mélangé avec les autres déchets d'entreprise à éliminer.